# TECHNISCHE UNIVERSITÄT CHEMNITZ

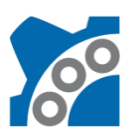

Professur Maschinenelemente und Produktentwicklung

# Prof. Dr. sc. ETH Alexander Hasse

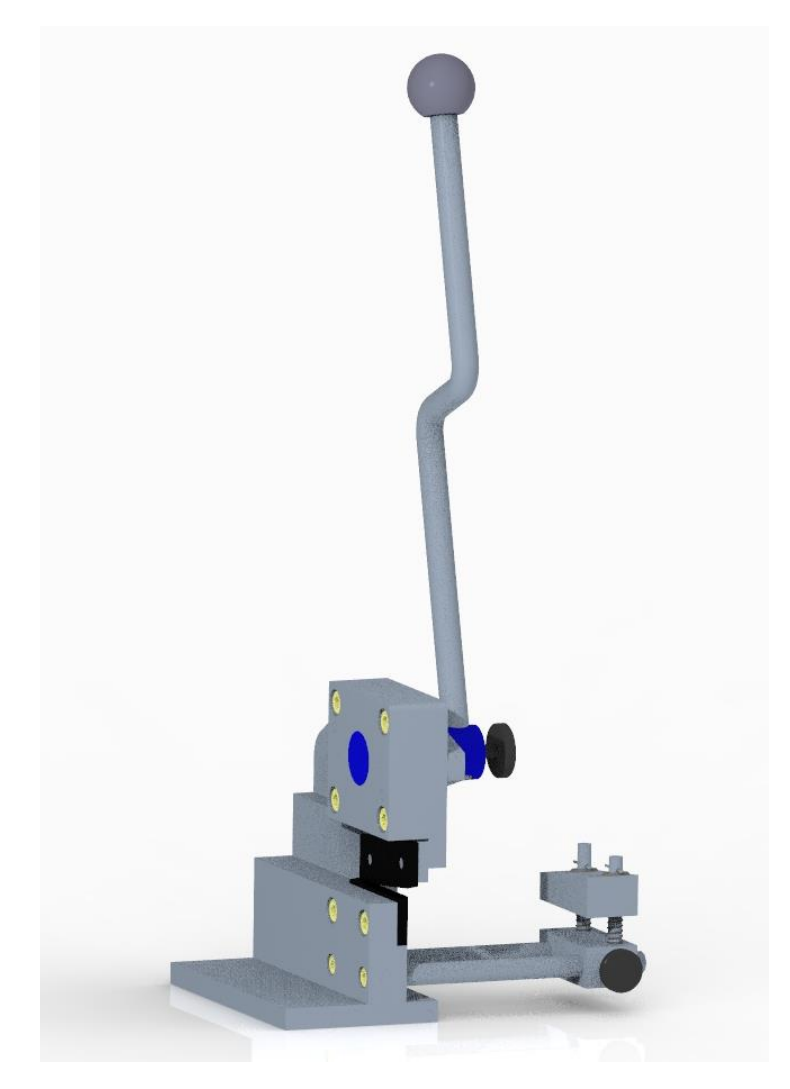

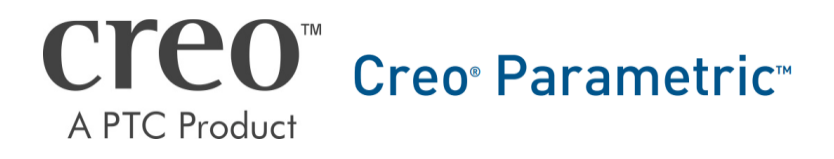

CAD-Grundkurs: Einleitung und allgemeine Daten

# Inhaltsverzeichnis

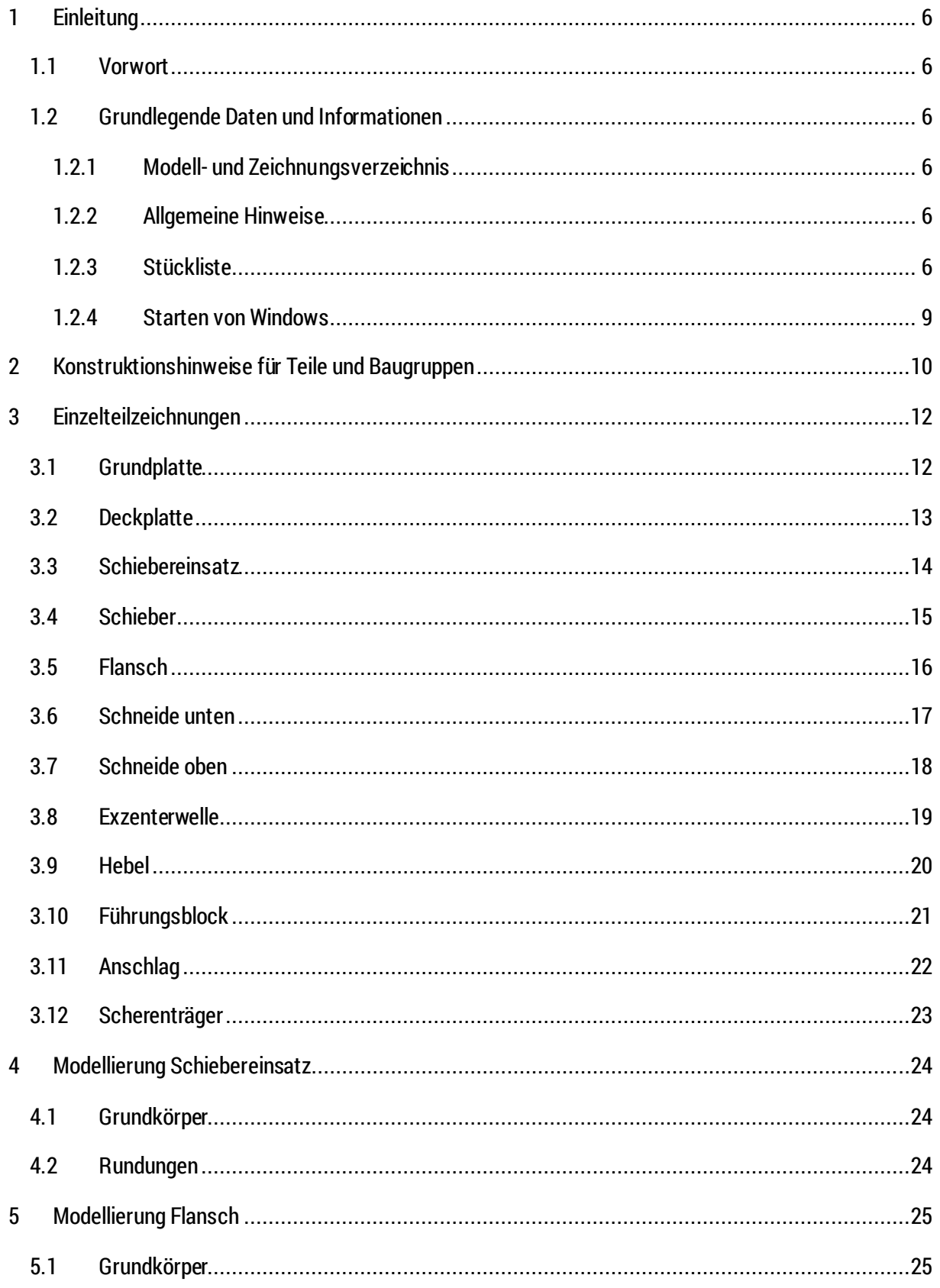

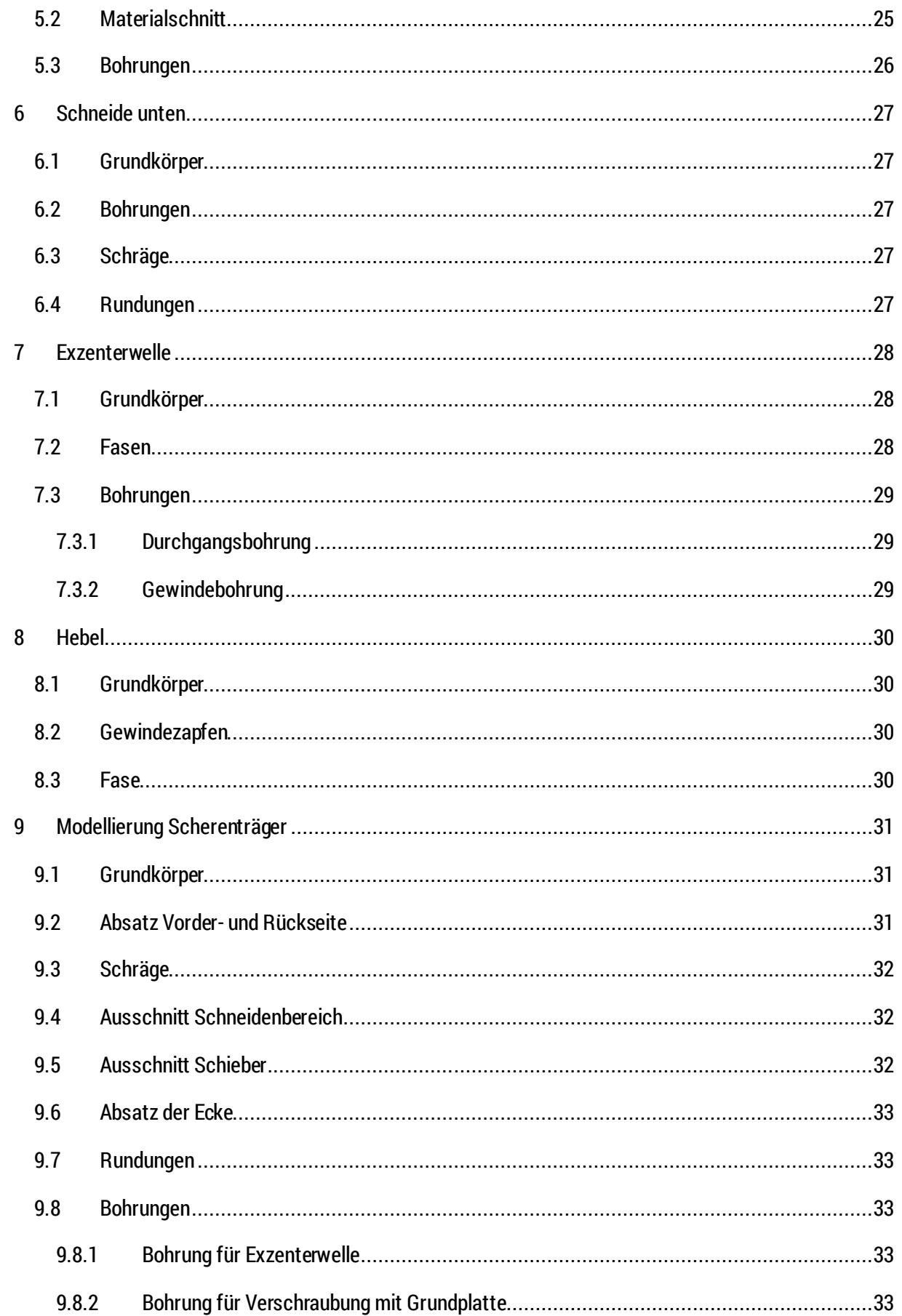

TU-Chemnitz ● Professur Konstruktionslehre ● CAD-Aufbaukurs: Einleitung

Creo Parametric

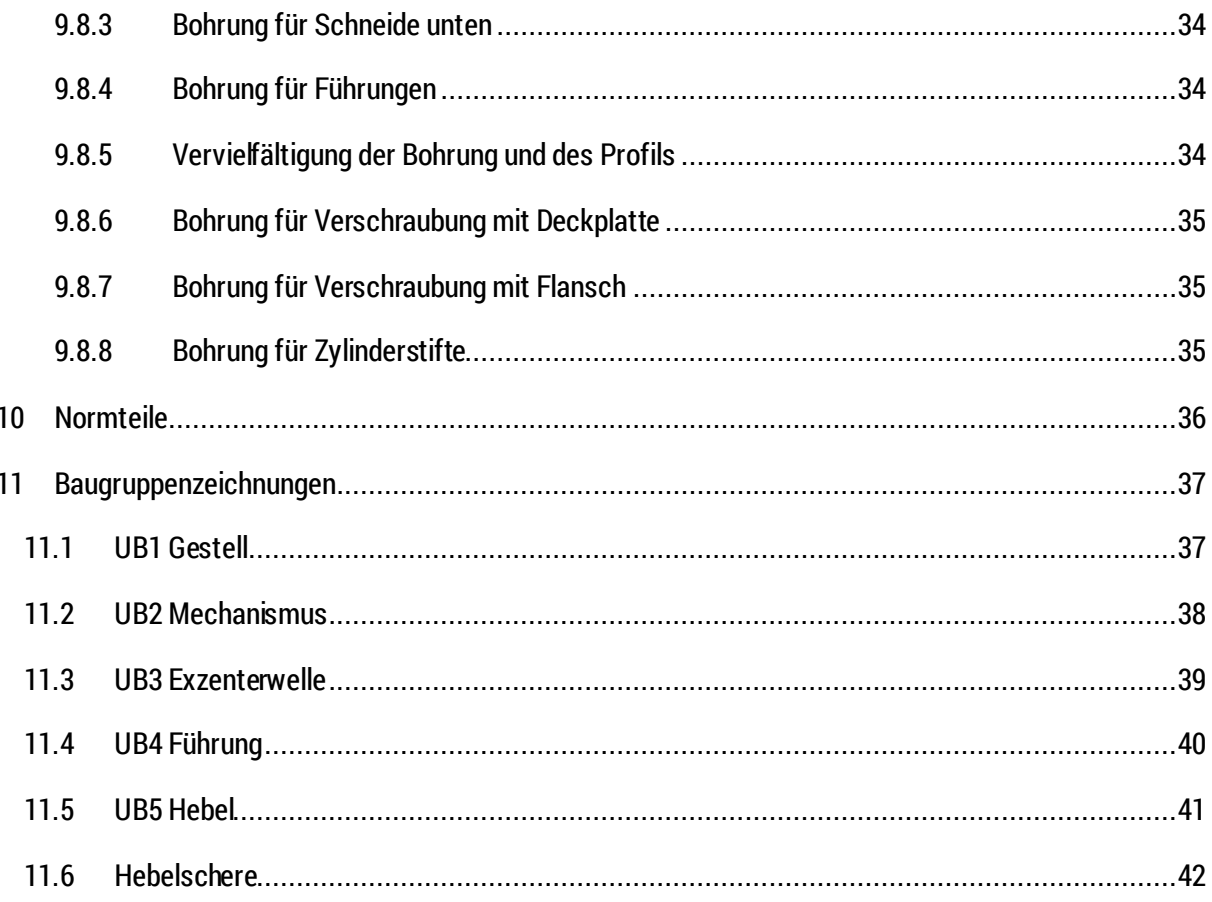

# **Symbollegende:**

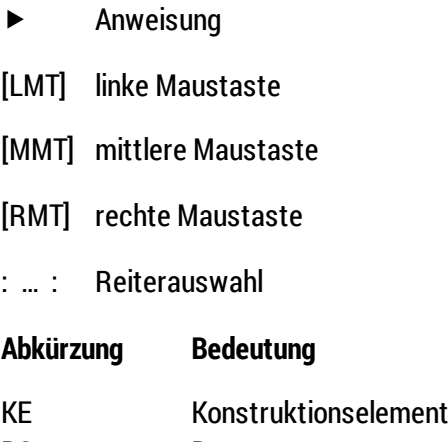

BG Baugruppe

# Abbildungsverzeichnis (Abb.)

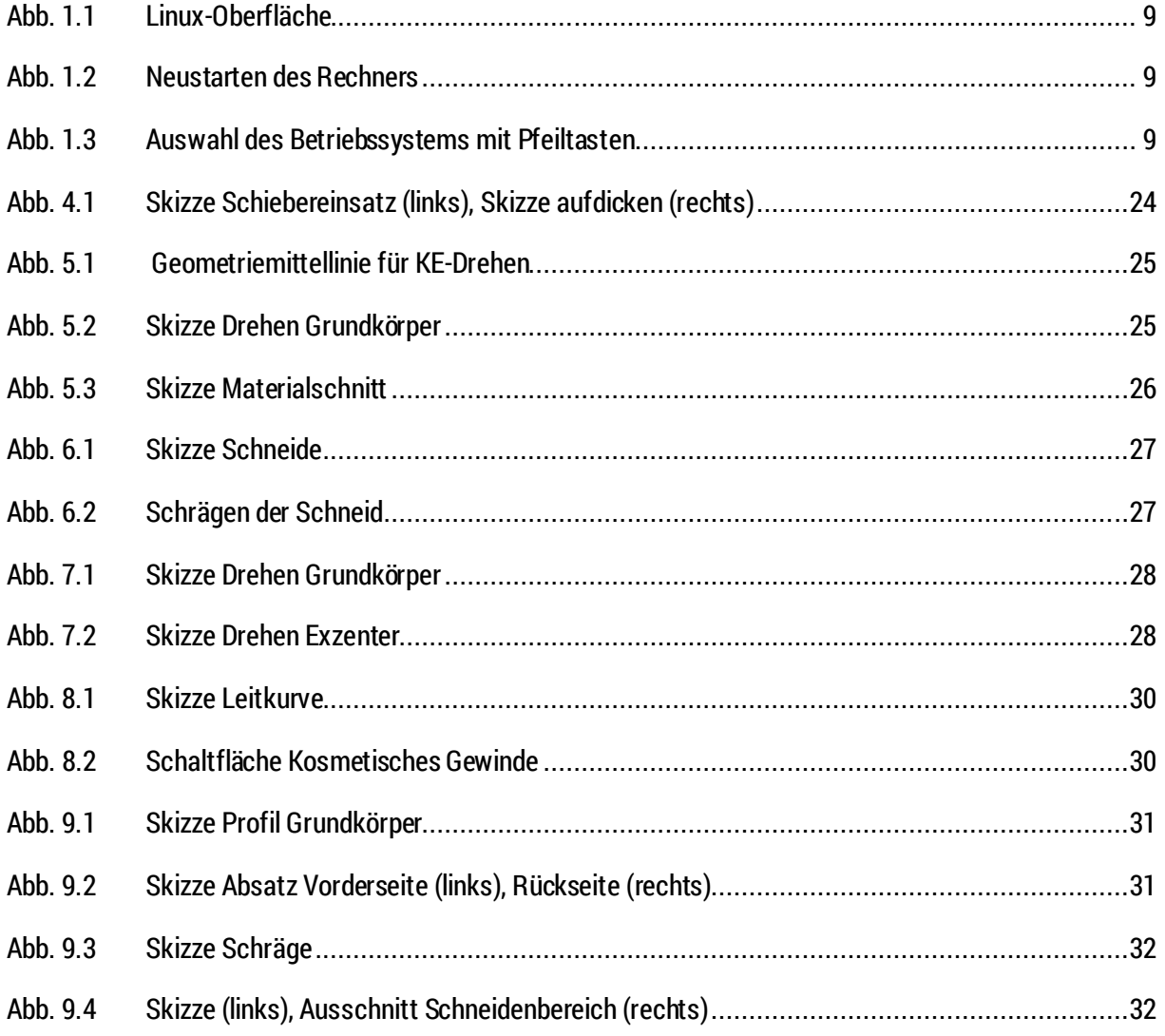

TU-Chemnitz Professur Konstruktionslehre CAD-Aufbaukurs: Einleitung

Creo Parametric

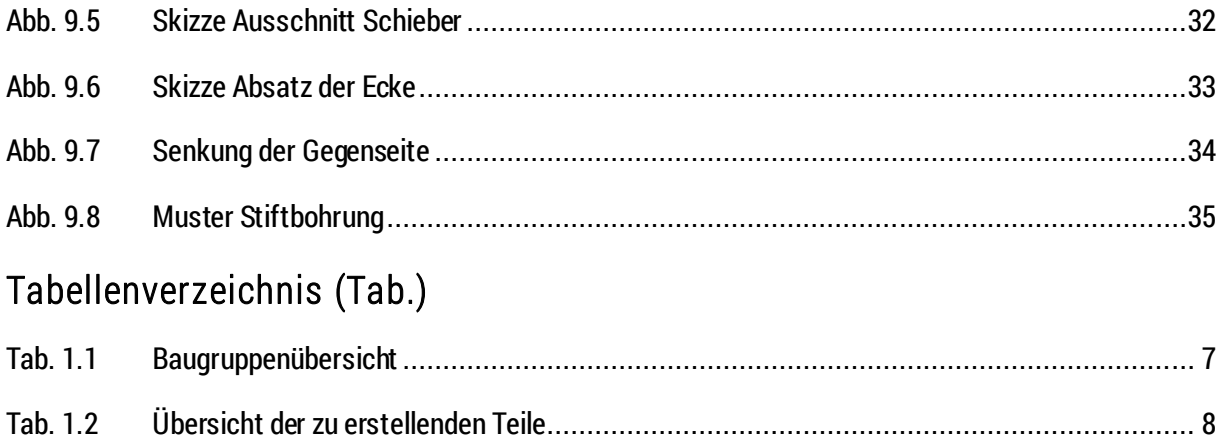

# **1 Einleitung**

# 1.1 Vorwort

Vor Beginn des CAD-Grundkurses soll ein kurzer Überblick über den Umfang des Kurses gegeben werden. Dabei wird auf die einzelnen Bauteile und das Sachnummernsystem eingegangen.

Die Hebelschere dient zur Verminderung des Stoffzusammenhaltes und wird für den Trennvorgang eingesetzt. Durch die Betätigung des Hebels wird die Exzenterwelle in Rotation versetzt. Der auf der Welle exzentrisch angeordnete Stift liegt in einen U-förmigen Schiebereinsatz, welcher im Schieber platziert ist. An den Schieber ist die obere Schneide montiert. Durch den formschlüssigen Zwanglauf, der über die Exzenterwelle, dem Schiebereinsatz und letztlich dem Schieber realisiert ist, bewegt sich die obere Schneide bei Hebelbetätigung gegenläufig zur unteren Schneide. Die untere Schneide ist starr an den Scherenträger befestigt.

Die Skripte dienen nur der Kursbegleitung und erheben keinen Anspruch auf Vollständigkeit.

# 1.2 Grundlegende Daten und Informationen

# **1.2.1 Modell- und Zeichnungsverzeichnis**

Alle Bezeichnungen erfolgen nach dem Sachnummernsystem der Professur Konstruktionslehre. (siehe: [https://www.tu-chemnitz.de/mb/KL/lehre/lv/data/cad/vorlesung/03\\_KLDL\\_-](https://www.tu-chemnitz.de/mb/KL/lehre/lv/data/cad/vorlesung/03_KLDL_-_Sachnummernsystem.pdf) Sachnummernsystem.pdf - Log-in am Web-Trust-Center der TU Chemnitz notwendig)

Eine sinnvolle Benennung der KE im Modellbaum ist notwendig, um mit wachsender Größe des Modells die Übersicht behalten zu können. Die Sachnummer entspricht der Benennung des CAD-Modells, diese sind in Tab. 1.1 Baugruppenübersicht zu finden. Dabei wird die Identifikationsnummer "123456" durch die eigene Matrikelnummer ersetzt.

# **1.2.2 Allgemeine Hinweise**

- Angaben mit Kommastellen durch einen Punkt abtrennen (keine Komma)
- Referenzierung von KE auf Ebenen und Achsen ist für die Modellierung vorrangig zu nutzen, um das Modell so veränderlich wie möglich zu halten
- Einzelteile sollten nach Möglichkeit immer zu Bezugsreferenzen (Ebenen, Achsen, Punkte, Koordinatensysteme, Einbauschnittstellen) in Baugruppen eingesetzt werden
- Nicht zu erstellende Einzelteile werden unter folgendem Pfad zur Verfügung gestellt: S:\Creo\PUBLIC\GK

# **1.2.3 Stückliste**

Die Stückliste ist in Tab. 1.1 Baugruppenübersicht dargestellt. Alle in Creo zu erstellenden Bauteile sind in Tab. 1.2 Übersicht der zu erstellenden Teile abgebildet.

## **Tab. 1.1** Baugruppenübersicht

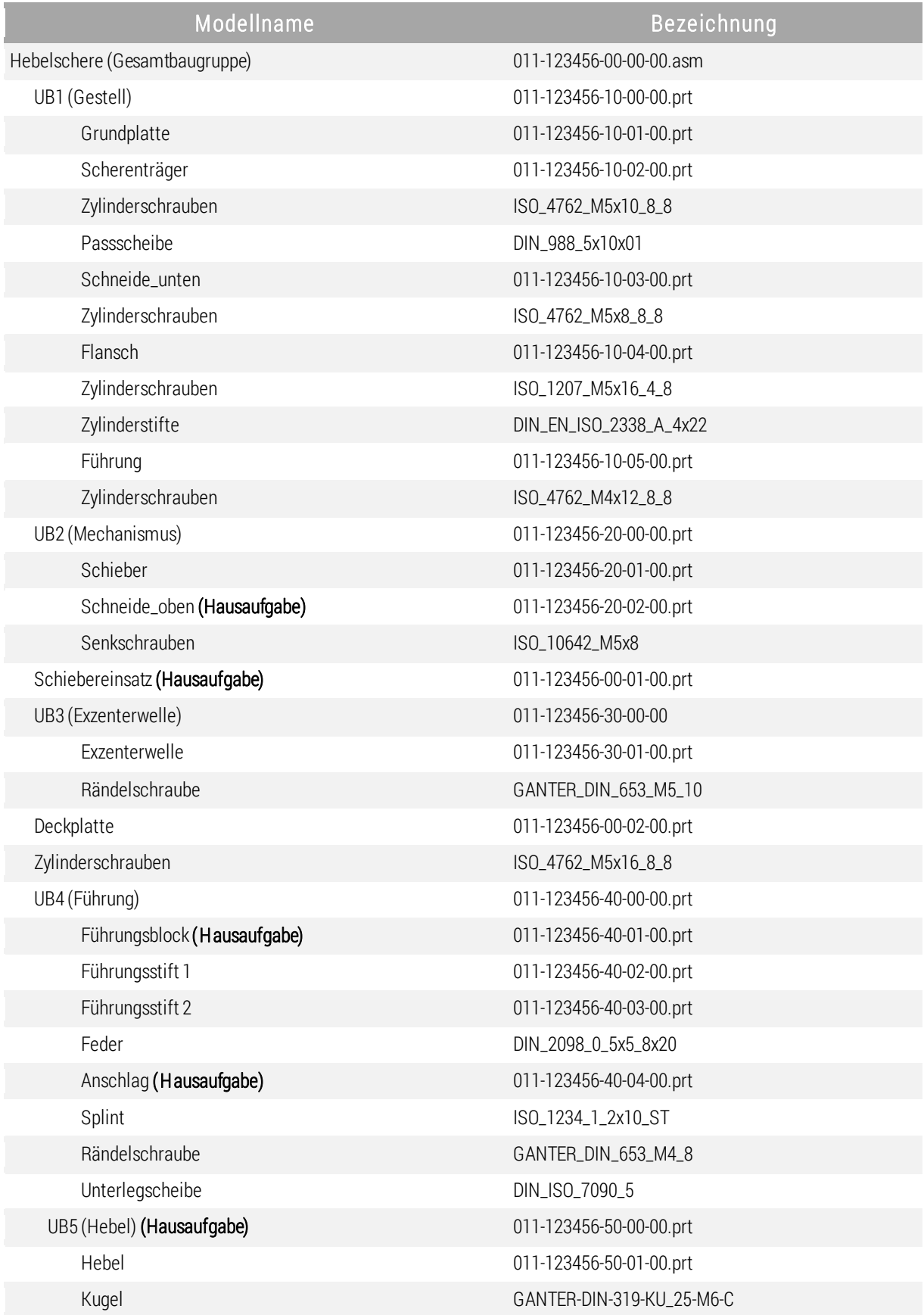

# TU-Chemnitz Professur Konstruktionslehre CAD-Grundkurs: Zeichnungserstellung Creo Parametric

#### **Tab. 1.2** Übersicht der zu erstellenden Teile

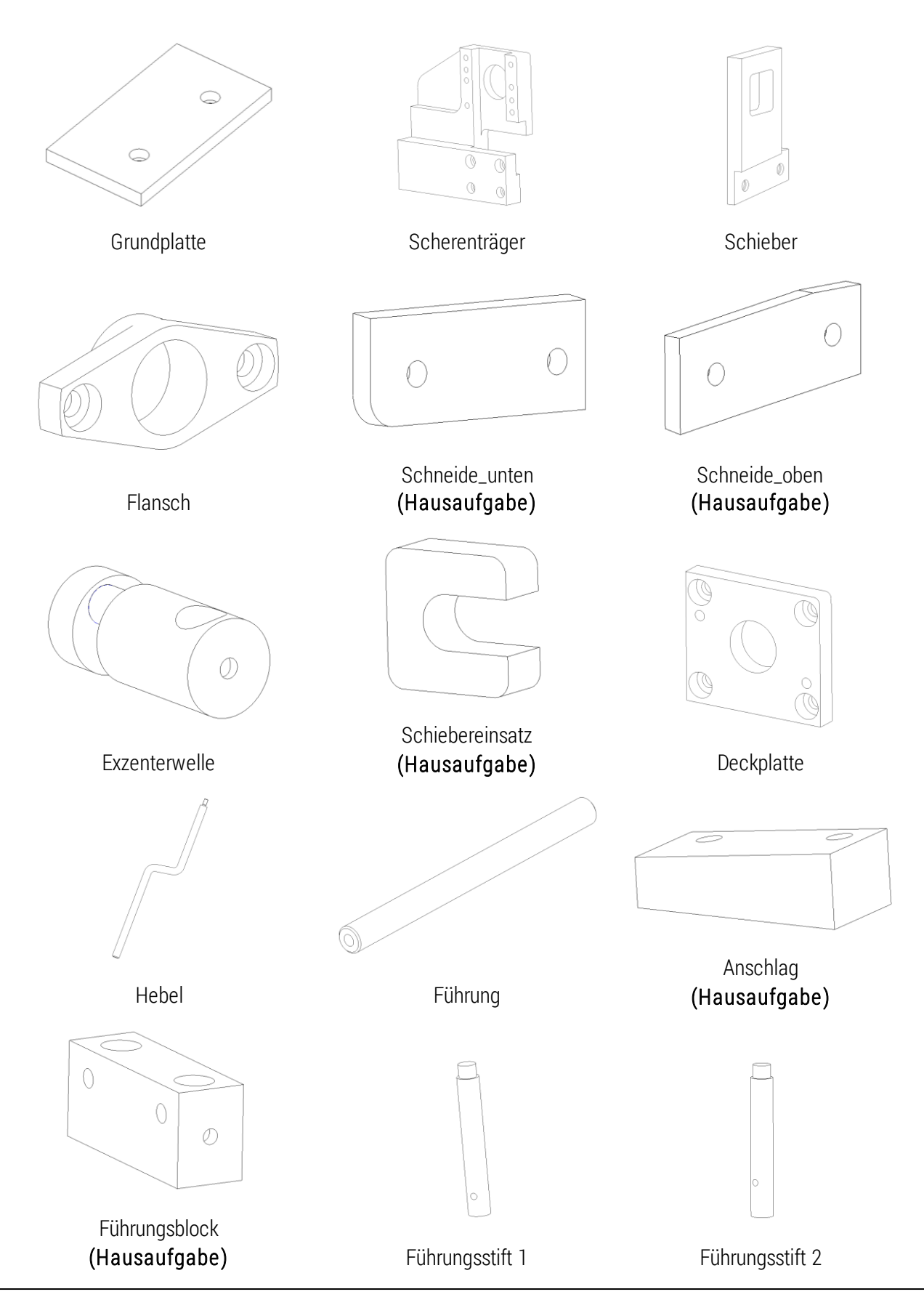

TU-Chemnitz Professur Konstruktionslehre CAD-Grundkurs: Zeichnungserstellung Creo Parametric

## **1.2.4 Starten von Windows**

Um Creo Parametric starten zu können muss in das Betriebssystem Windows 7 gewechselt werden. Auf den Rechnern der TU Chemnitz kann auf dem Betriebssystem Linux ein virtueller Rechner mit Windows 7 gestartet werden. Dieser virtuelle Rechner liefert Fehler in der Wiedergabe einiger Creo-Darstellungen und –Funktion. Aus diesen Grund muss vor der Verwendung der Rechner neu unter Windows 7 gestartet werden.

Dafür folgende Schrittfolge:

1. Gehen Sie mit der Maus auf die Schaltfläche des Standby-Symbols

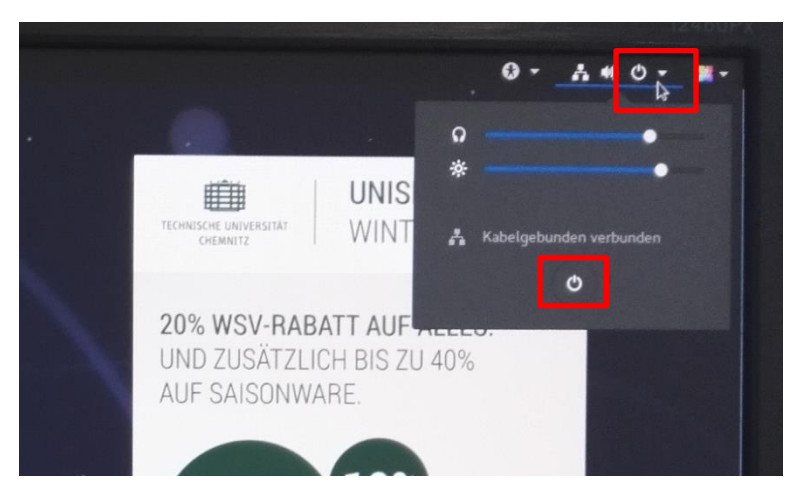

**Abb. 1.1** Linux-Oberfläche

2. Wählen Sie Rechner "Neu starten" aus:

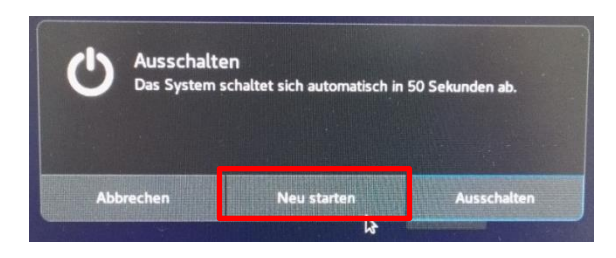

**Abb. 1.2** Neustarten des Rechners

3. Warten Sie, bis der Rechner starten und wählen Sie im BIOS mit den Pfeiltasten Windows 7 aus:

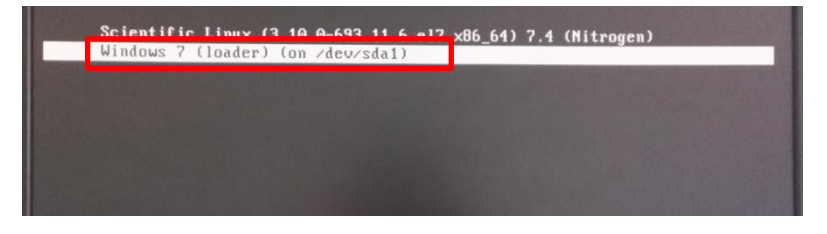

**Abb. 1.3** Auswahl des Betriebssystems mit Pfeiltasten

TU-Chemnitz Professur Konstruktionslehre CAD-Grundkurs: Zeichnungserstellung Creo Parametric

# **2 Konstruktionshinweise für Teile und Baugruppen**

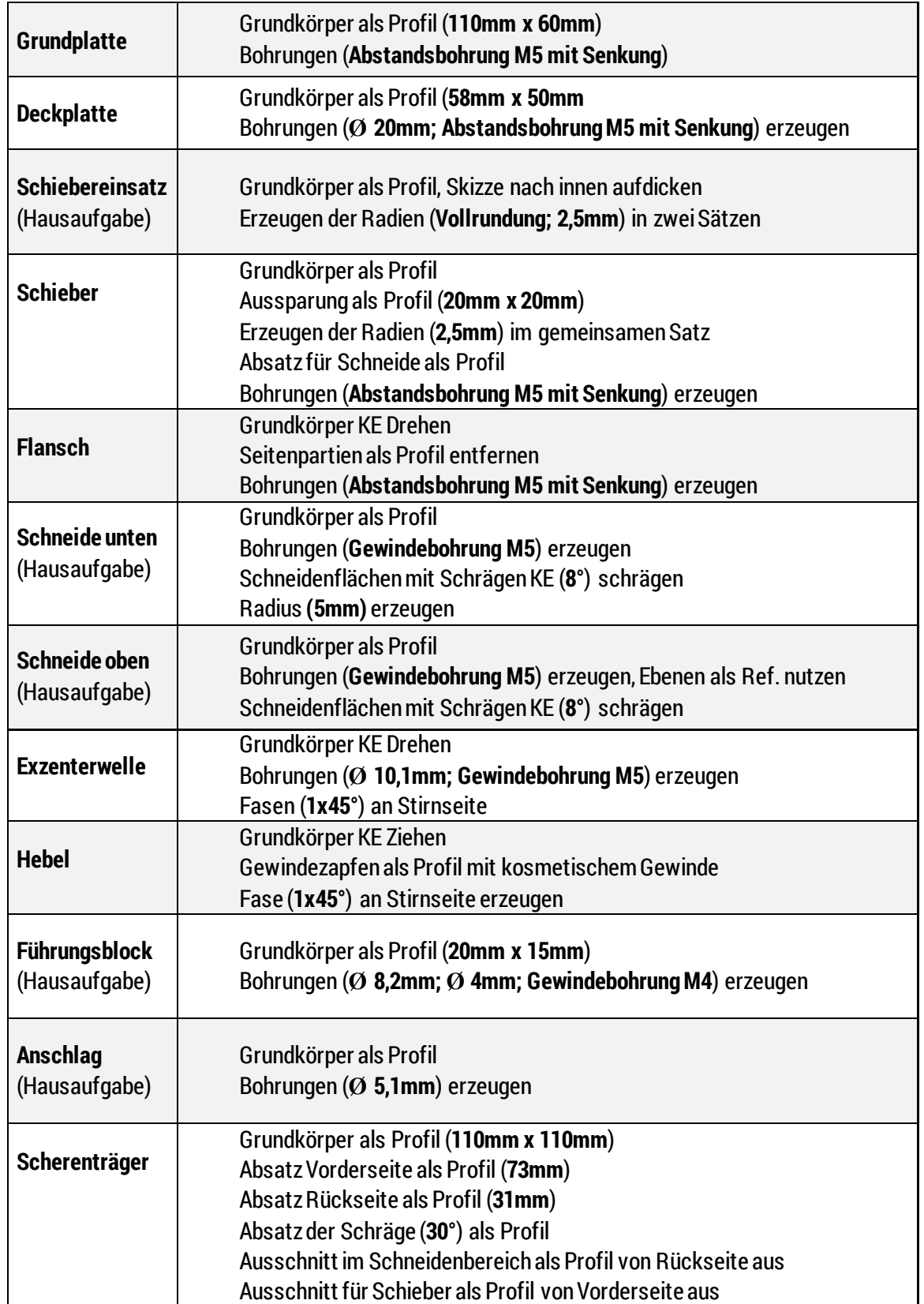

Beachte: Alle Schritte der Modellierung werden im Reiter: Modell: ausgeführt.

TU-Chemnitz Professur Konstruktionslehre CAD-Grundkurs: Zeichnungserstellung

Creo Parametric

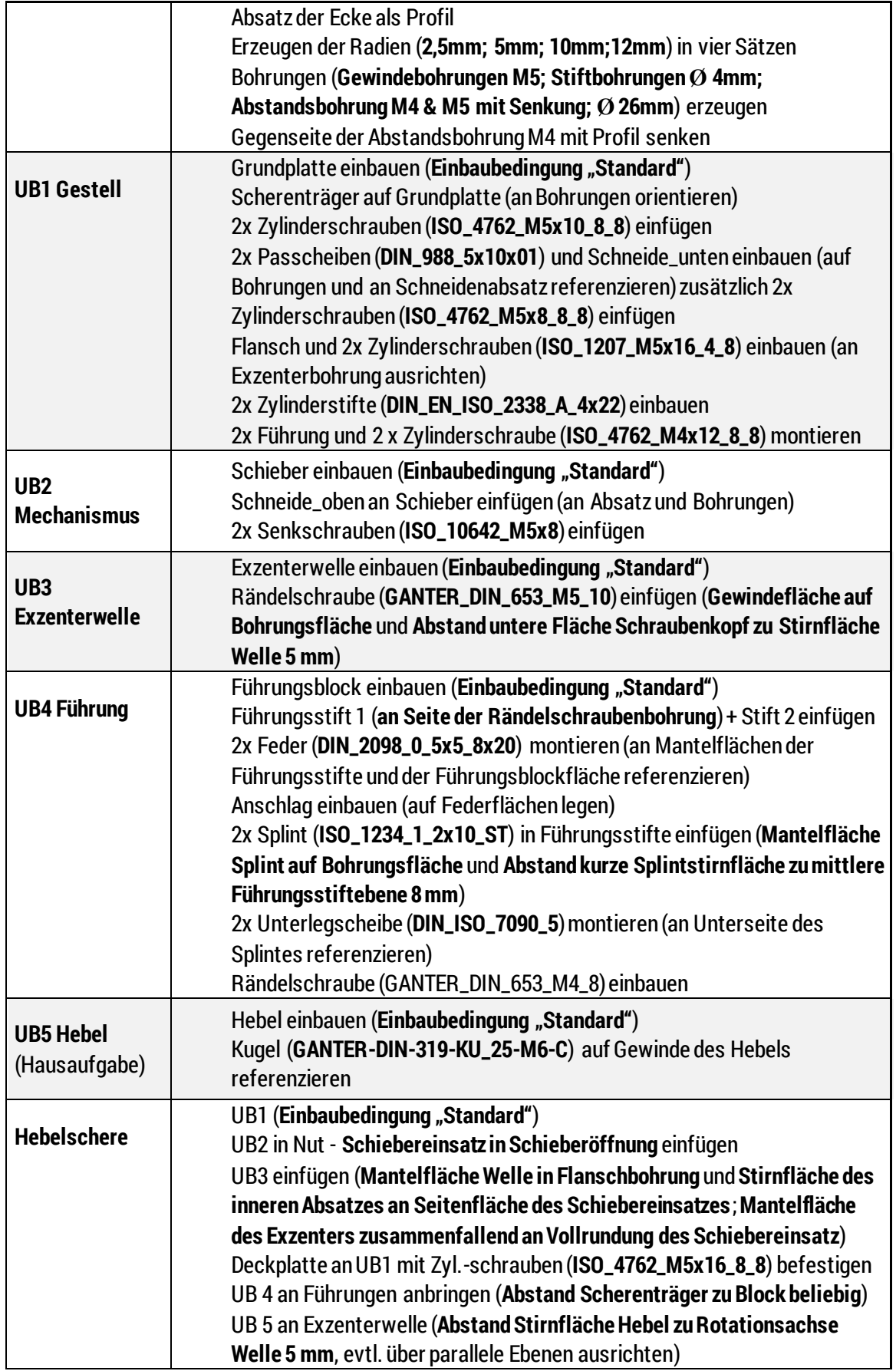

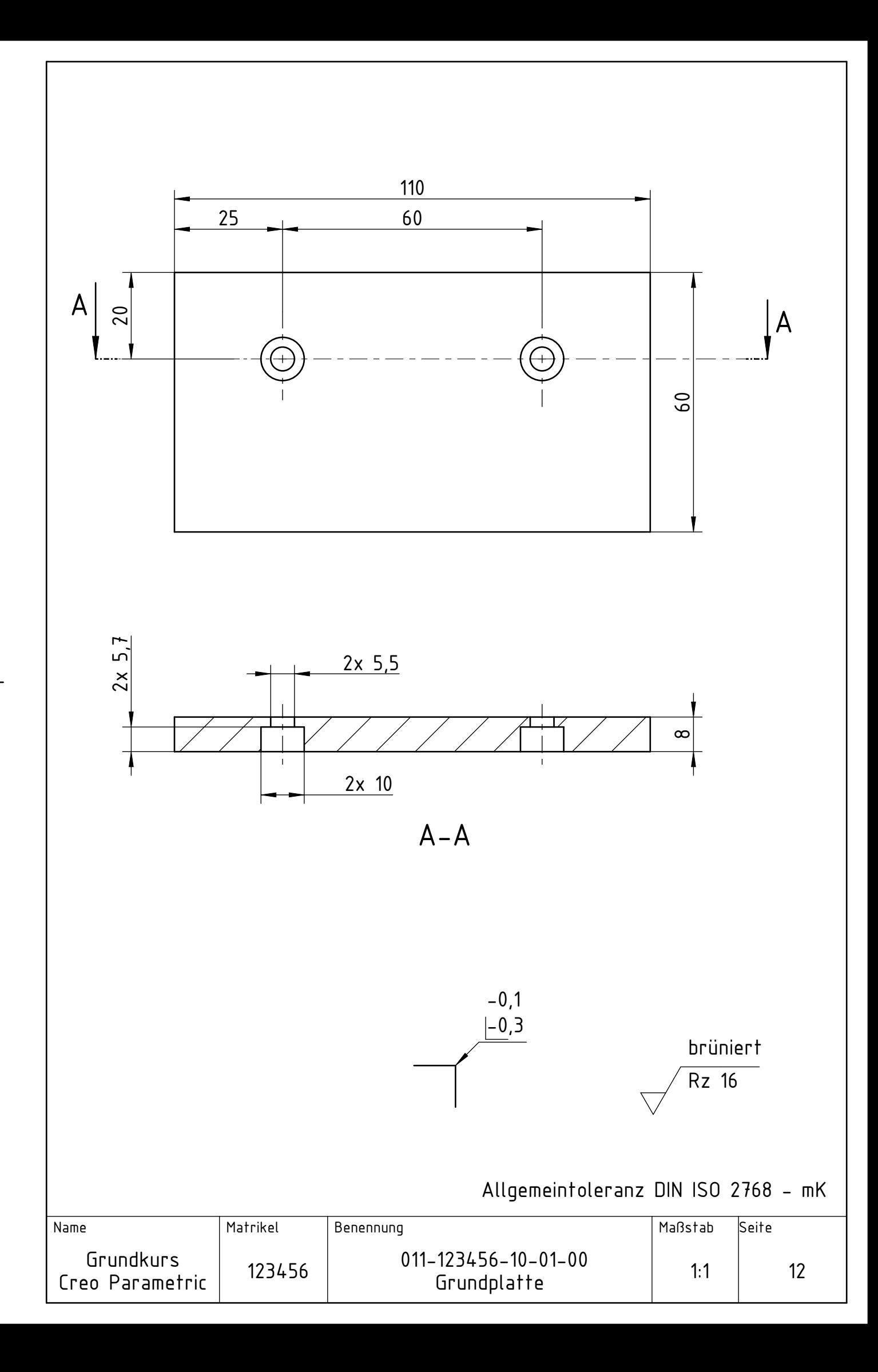

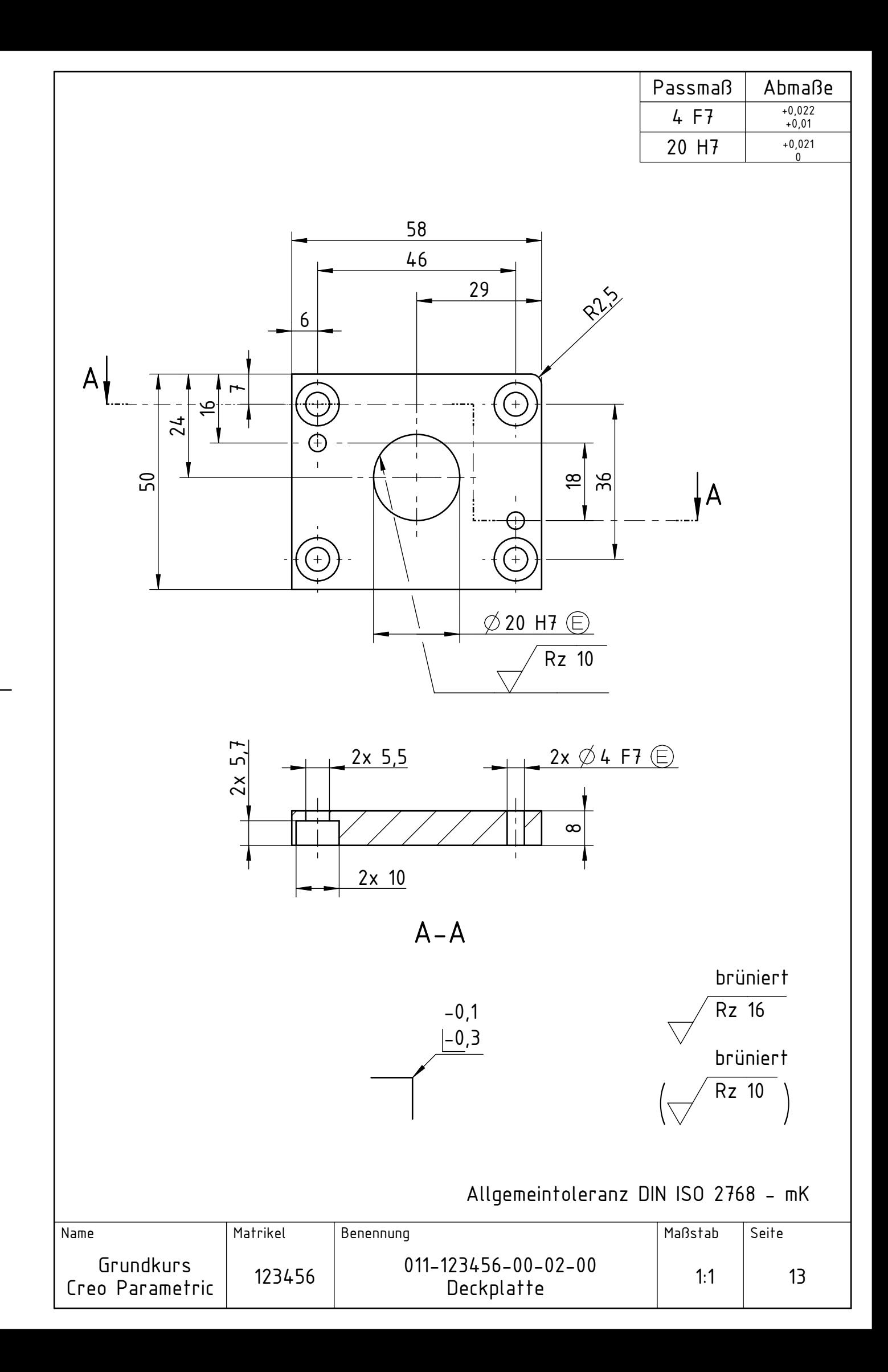

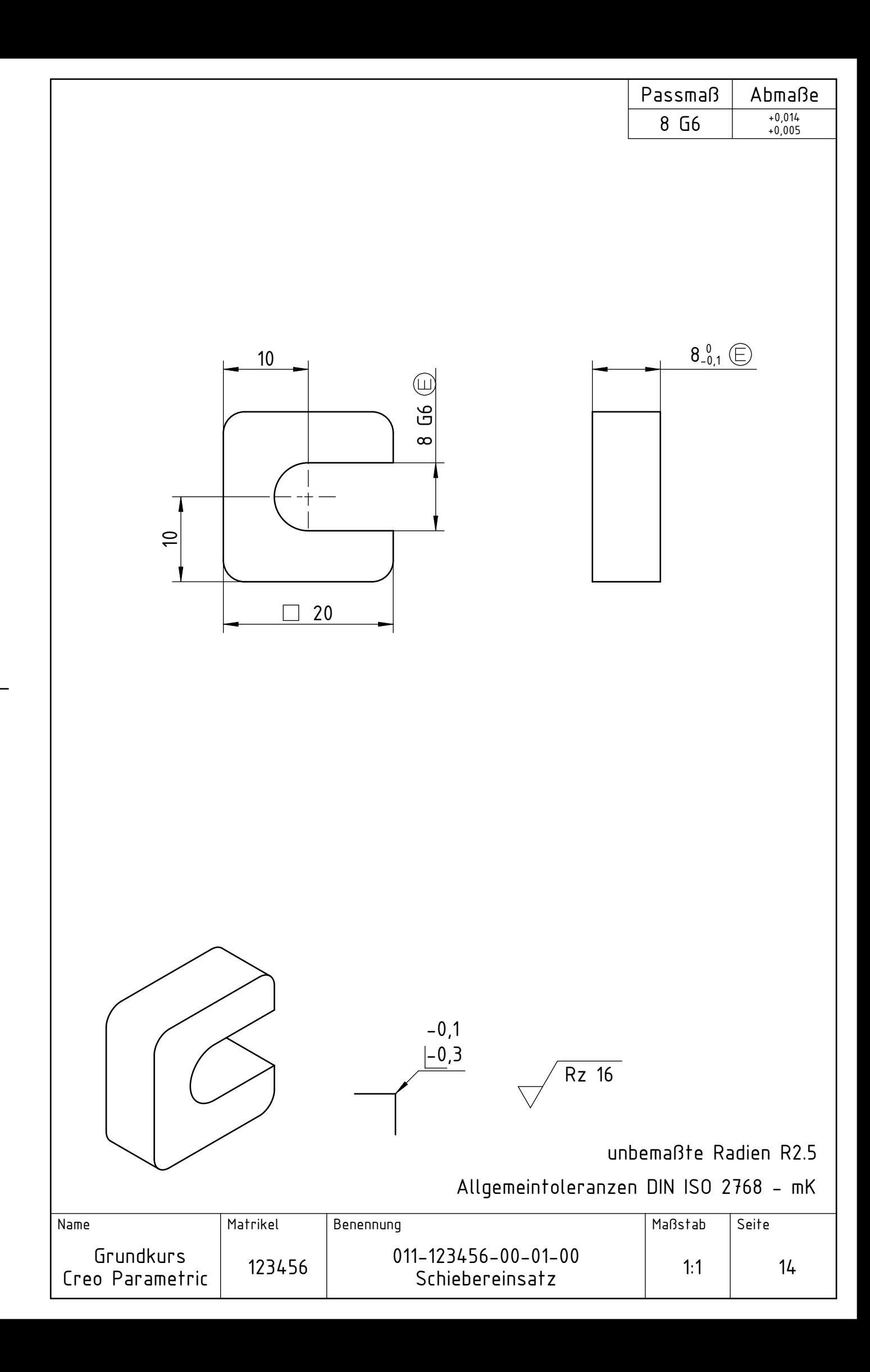

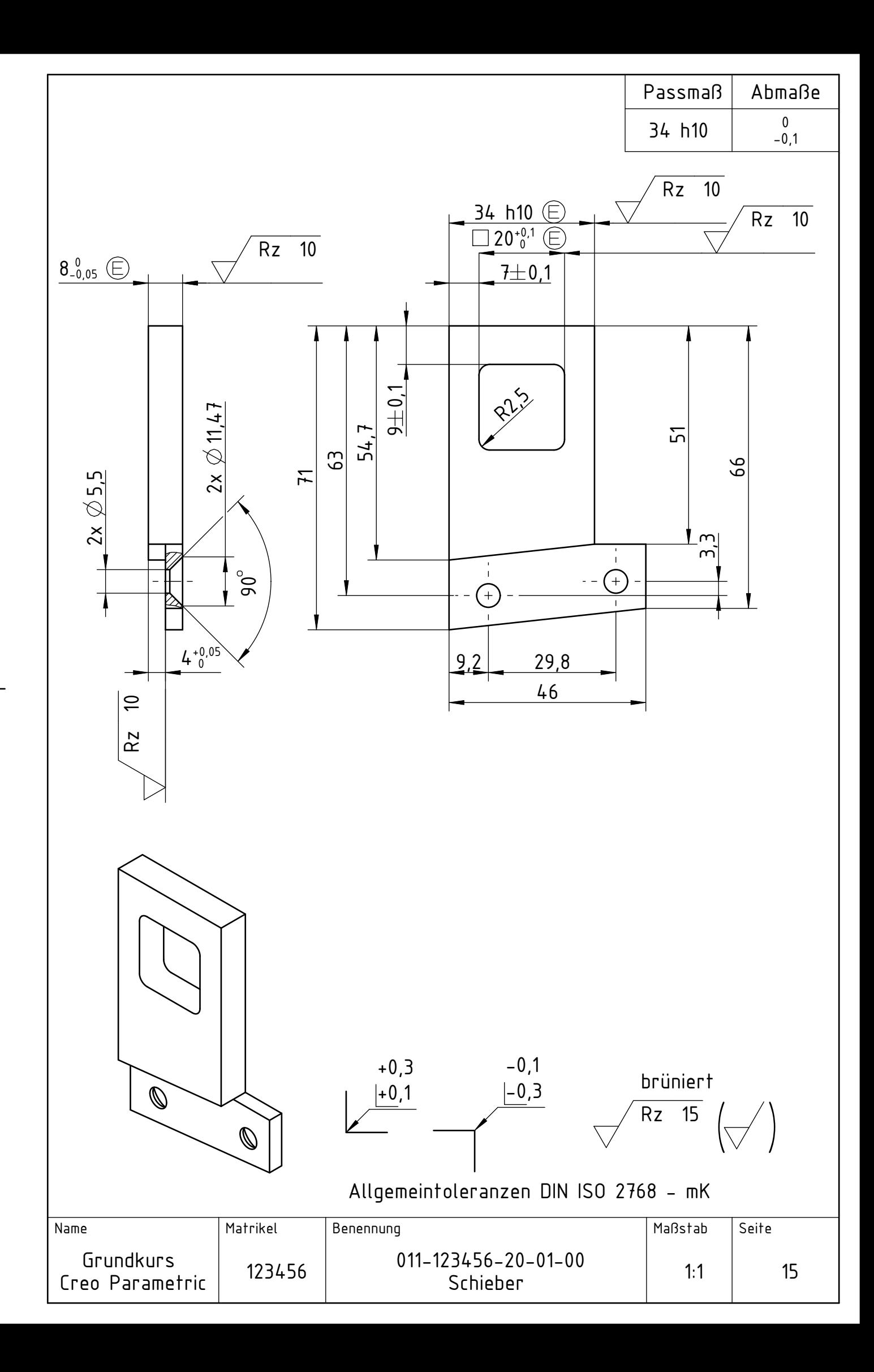

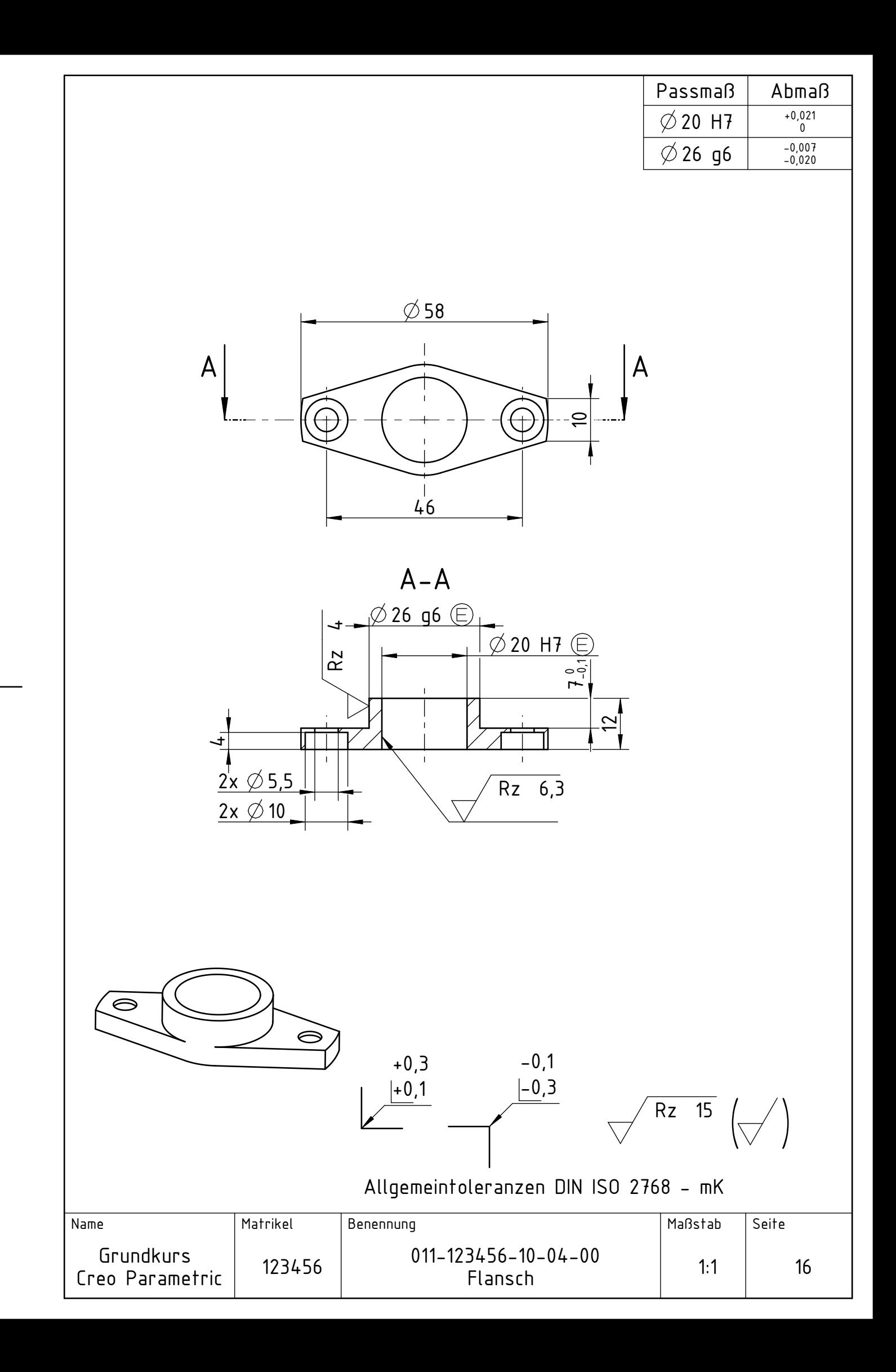

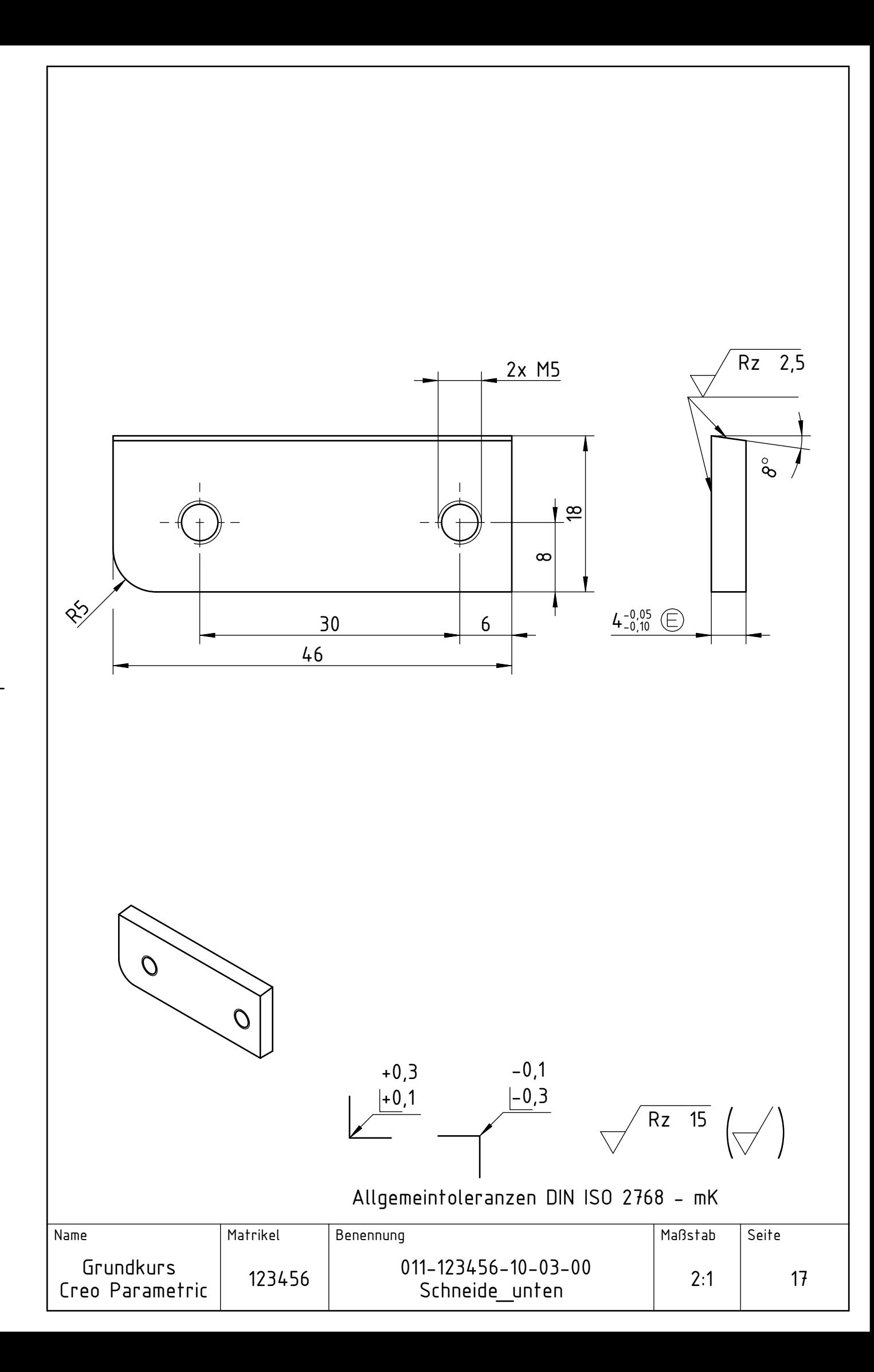

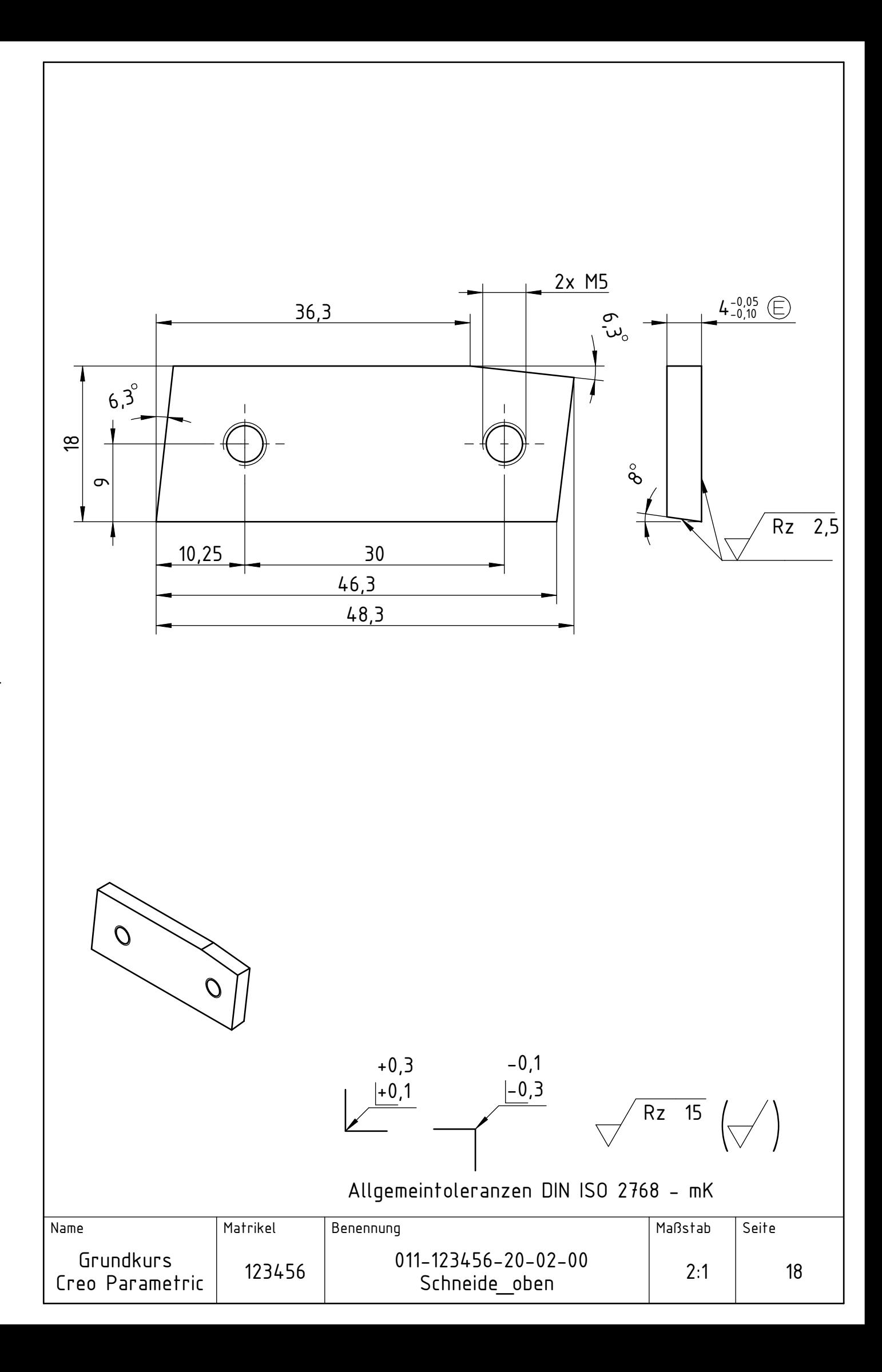

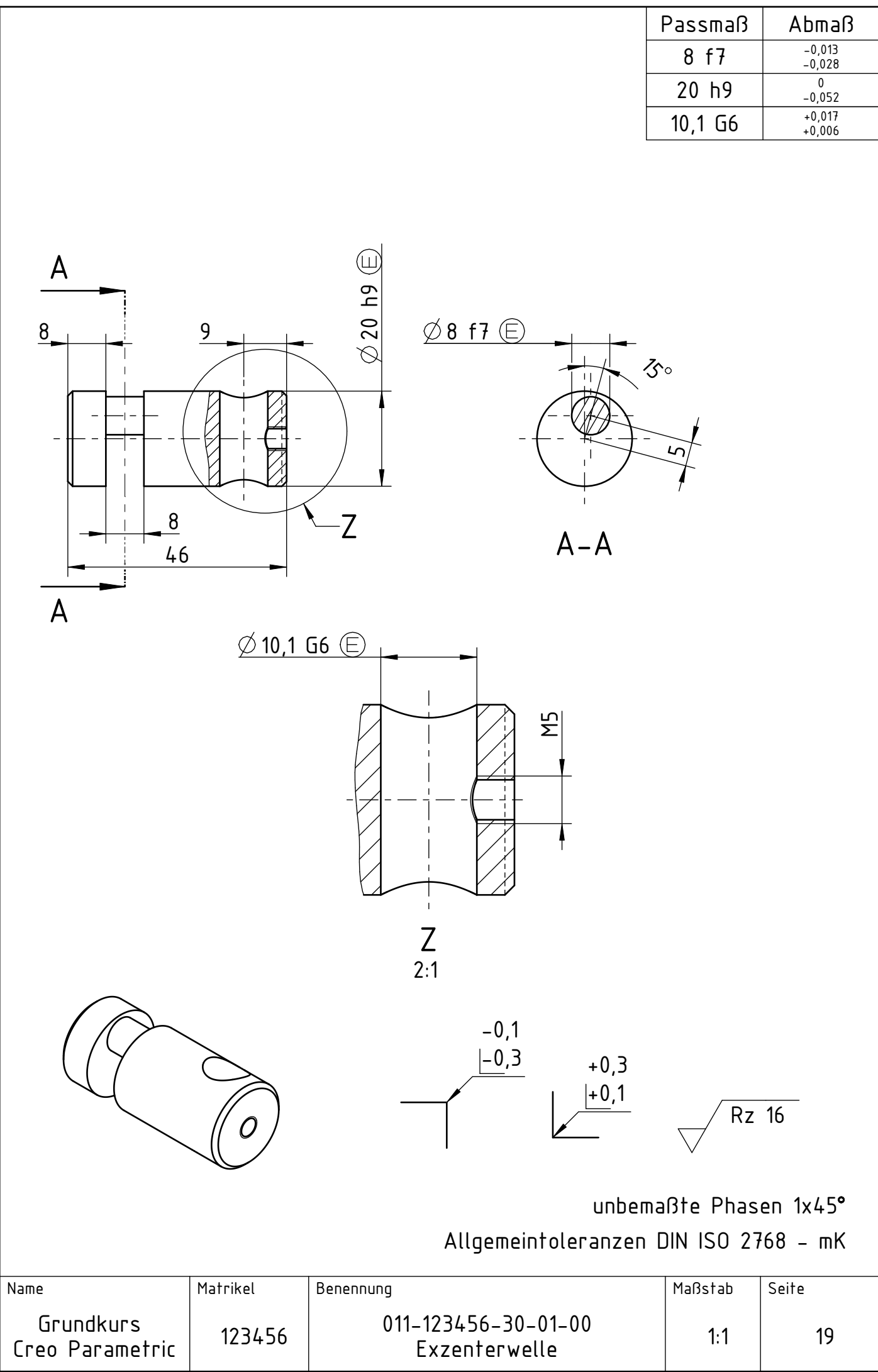

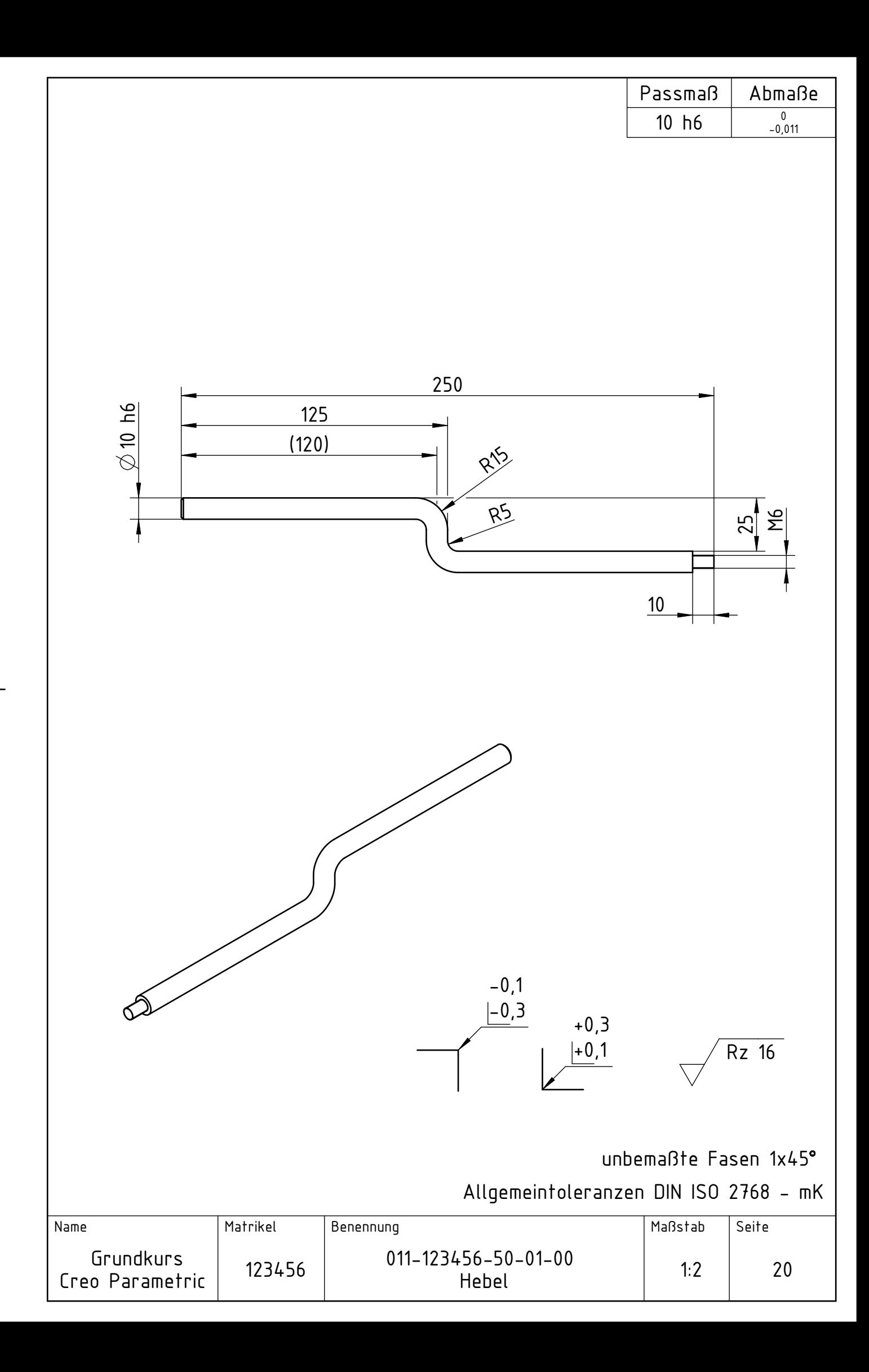

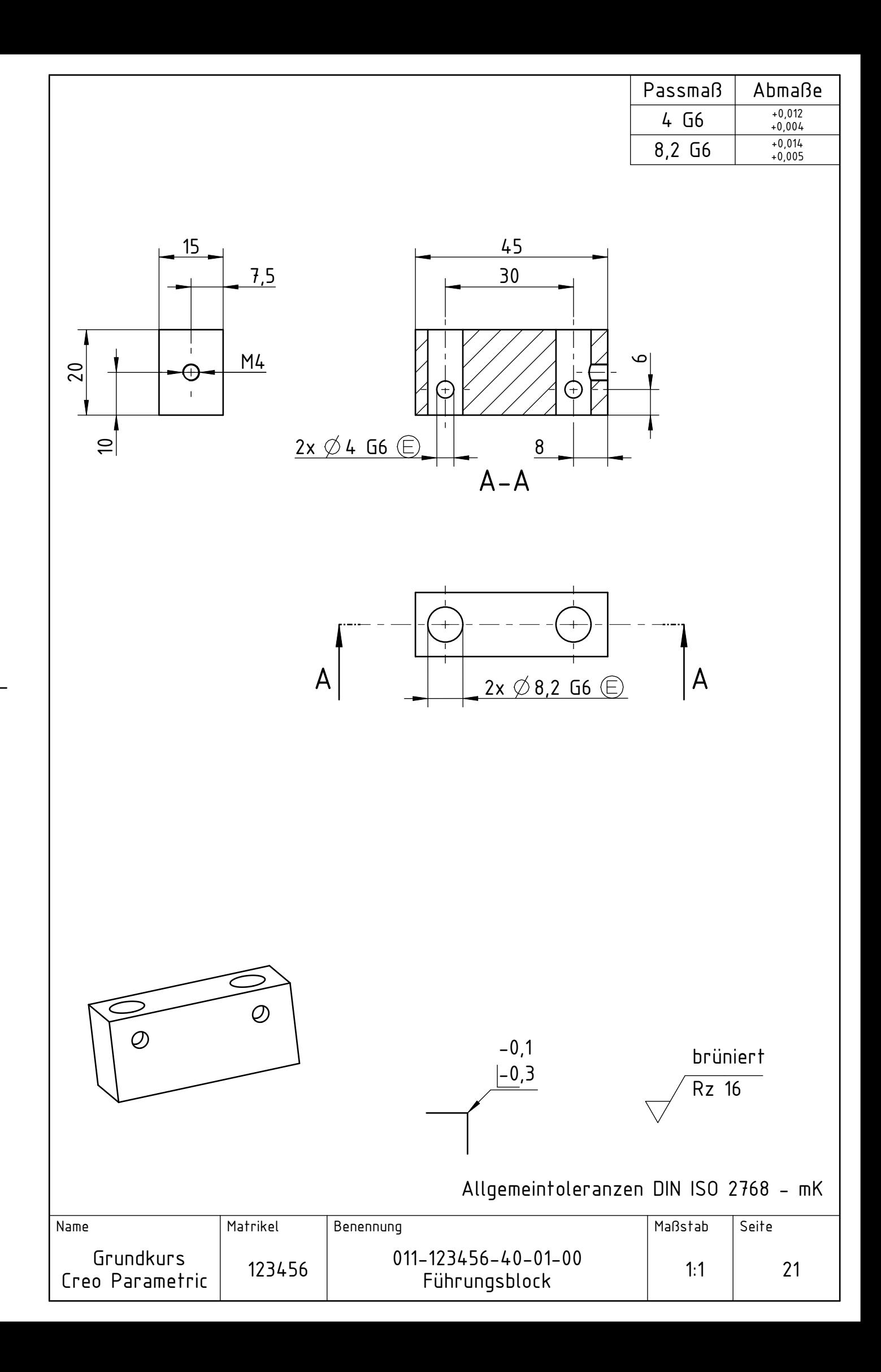

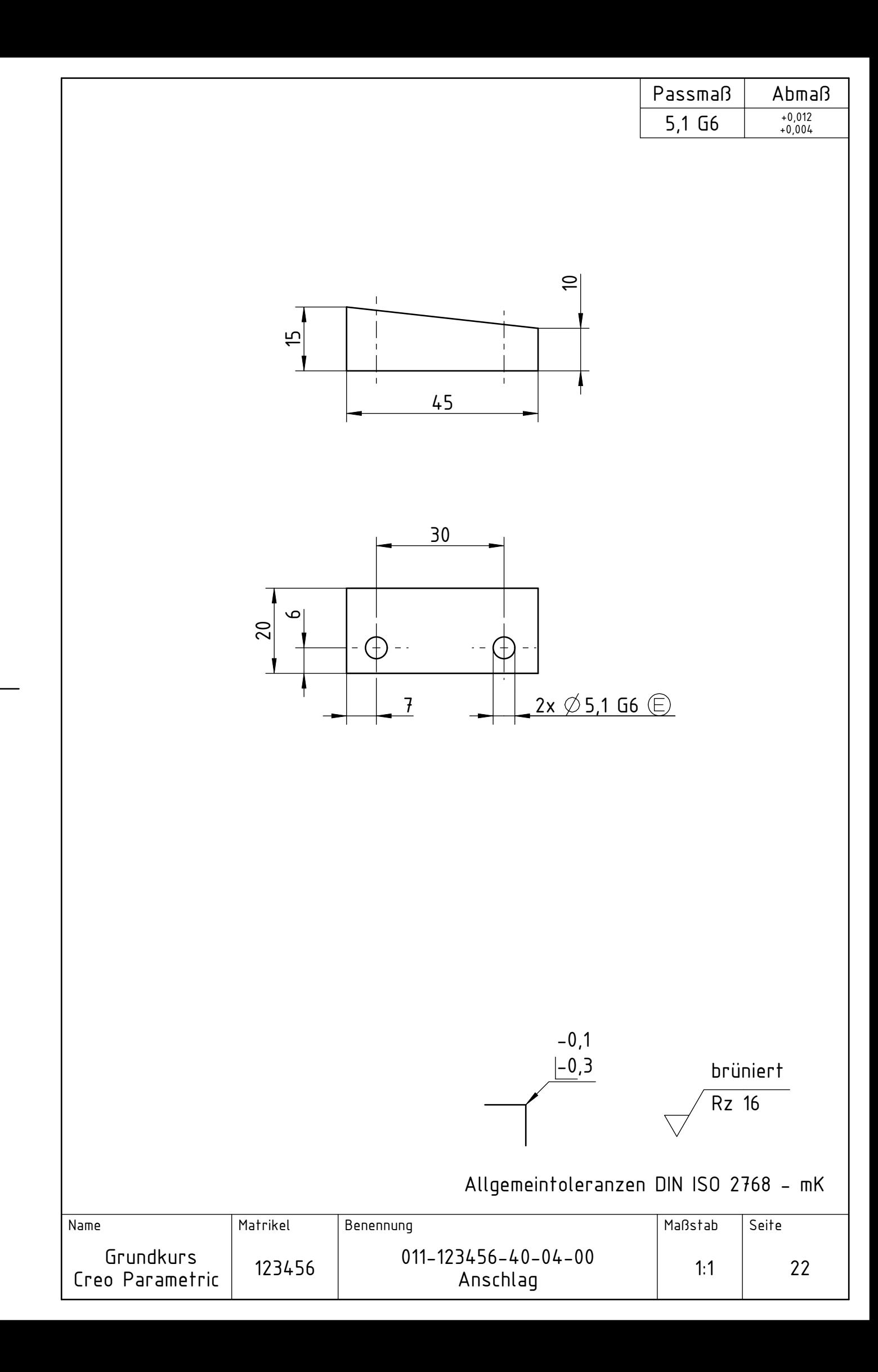

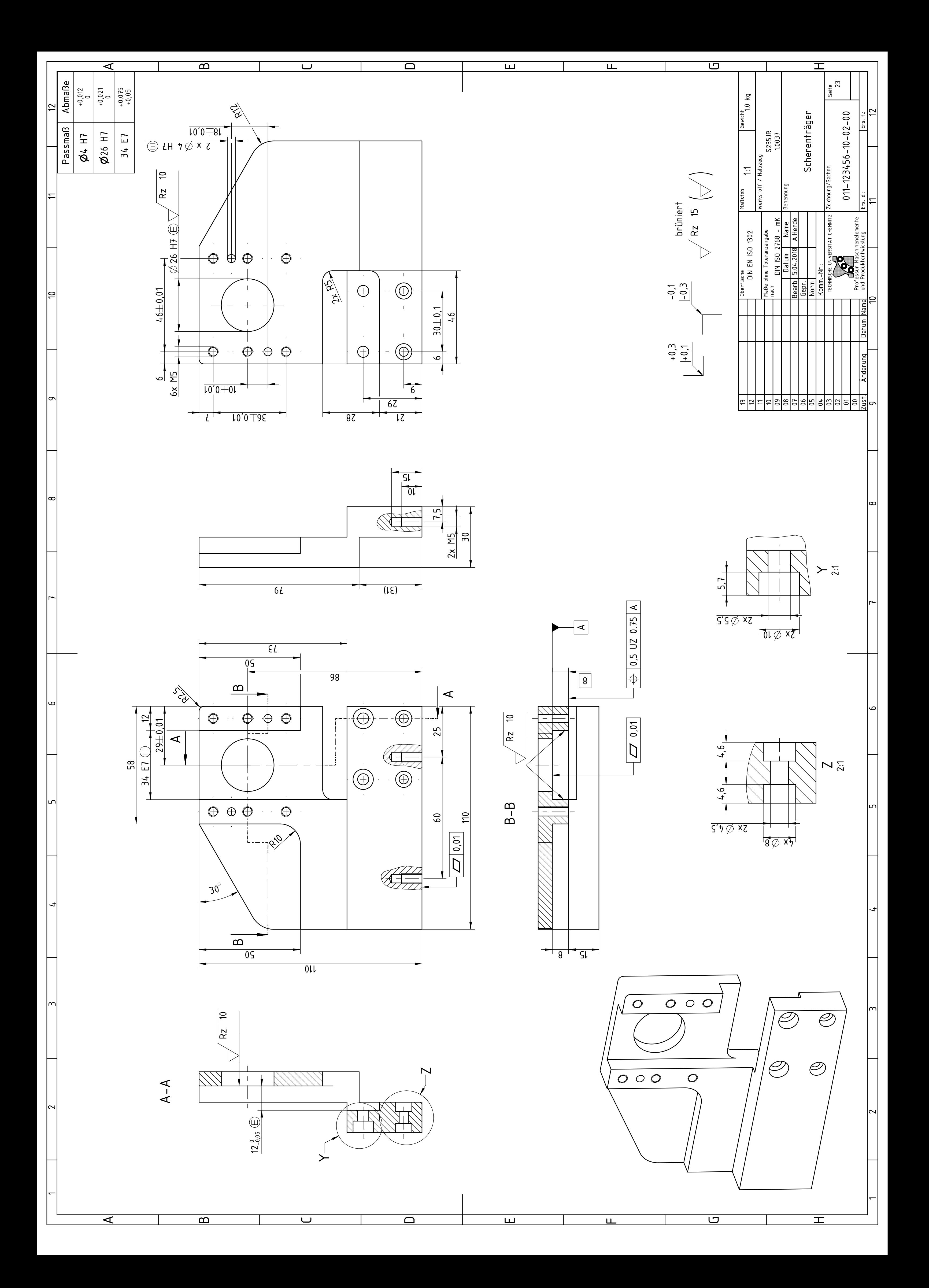

# **4 Modellierung Schiebereinsatz**

# 4.1 Grundkörper

▶ <u>● Profil ▶ Definieren...</u> ▶ Skizze aufdicken: 6mm ▶ sym. Tiefe **Bramm ▶ Platzierung** ▶ Definieren... ▶ Skizzierebene ist "FRONT"  $\blacktriangleright$  Schnitt skizzieren (Symmetrielinien verwenden) $\blacktriangleright$  OK  $\blacktriangleright$   $\mathbb{Z}$  nach innen aufdicken

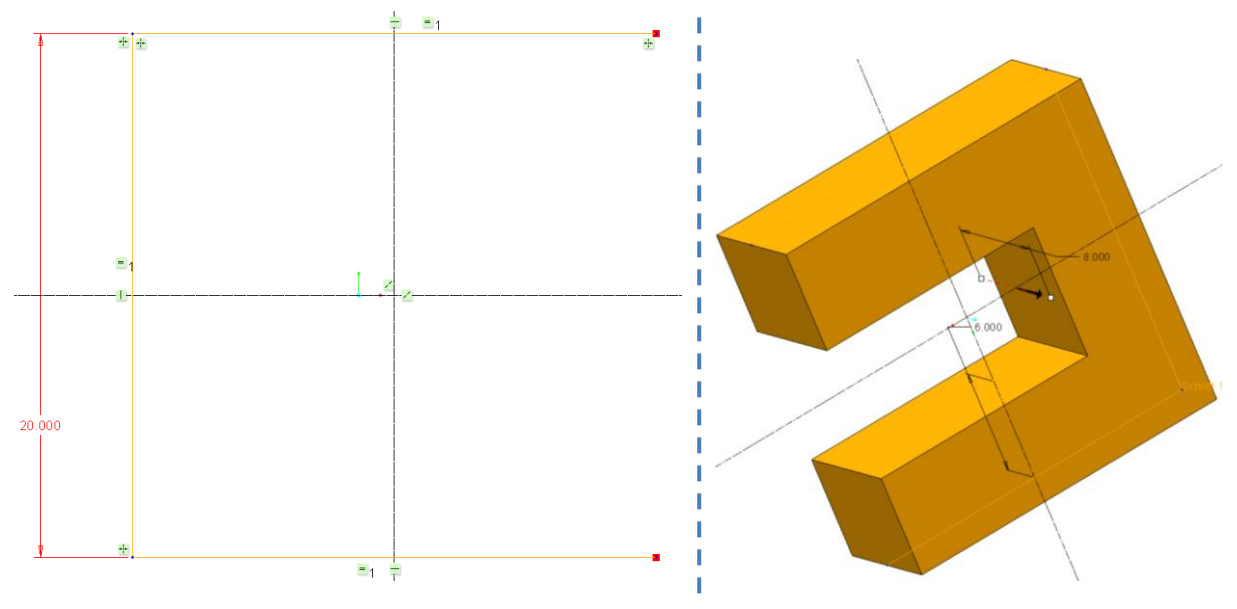

**Abb. 4.1** Skizze Schiebereinsatz (links), Skizze aufdicken (rechts)

# 4.2 Rundungen

*Zwischen den einzelnen Sätzen werden die Kanten ohne [STRG] gewählt.*

# $\blacktriangleright$  Rundung

Satz 1: Innenrundungen **zwei Innenkanten** wählen (Mehrfachwahl **mit [STRG]**) Vollrundung Satz 2: Außenrundungen **vier Außenkanten** wählen (Mehrfachwahl **mit [STRG]**) R=2,5mm

# **5 Modellierung Flansch**

# 5.1 Grundkörper

 $\triangleright$   $\stackrel{\triangle}{\sim}$  Drehen  $\triangleright$   $\stackrel{\text{Platzierung}}{\sim}$   $\triangleright$  Definieren...  $\triangleright$  Skizzierebene ist "FRONT"  $\triangleright$  Skizze

(Geometriemittellinie | nicht vergessen, da diese zur internen Rotationsachse wird) ▶ OK ▶ 360°

|    | PRT0001 (Aktiv) - Creo Param<br>$\overline{\mathbf{v}}$ $\mathbb{X}$ $\overline{\mathbf{v}}$ |                                          |                       |                                                                          |                                                                              |                                   |                                  |
|----|----------------------------------------------------------------------------------------------|------------------------------------------|-----------------------|--------------------------------------------------------------------------|------------------------------------------------------------------------------|-----------------------------------|----------------------------------|
| e. |                                                                                              | Werkzeuge<br>Anmerkungen erstellen       |                       | Ansicht                                                                  | Flexible Modellierung                                                        |                                   | Anwendungen                      |
|    | Mittellinie                                                                                  | $\circledR$<br><b>Konstruktionsmodus</b> |                       |                                                                          | <b>↓</b> Linie ▼ $\bigcirc$ Bogen ▼ <b>\</b> Verrundung ▼ $\bigcirc$ Versatz |                                   | Mit dinie -                      |
|    | $\times$ Punkt                                                                               |                                          |                       | $\Box$ Rechteck $\star$ $\Diamond$ Ellipse $\star$ $\angle$ Fase $\star$ |                                                                              | 1 <sup>氏</sup> Aufdicken :: Punkt |                                  |
|    | Koordinatensystem                                                                            |                                          | $\odot$ Kreis $\star$ | $\sim$ Spline                                                            | $\Box A$ Text                                                                |                                   | Projizieren "Î-» Koordinatensyst |

**Abb. 5.1** Geometriemittellinie für KE-Drehen

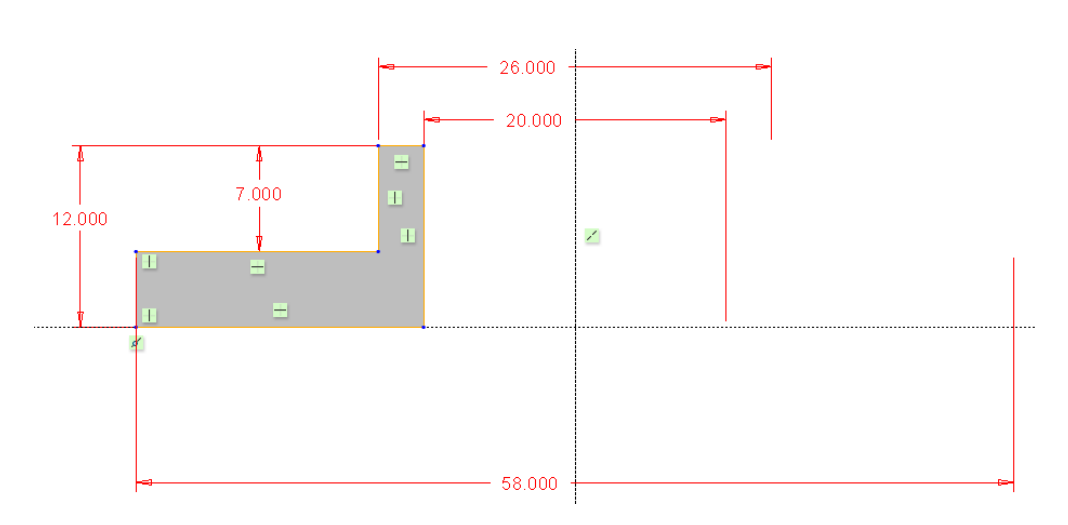

**Abb. 5.2** Skizze Drehen Grundkörper

# 5.2 Materialschnitt

 $\blacktriangleright$   $\Box$  Profil  $\blacktriangleright$   $\angle$  Material entfernen

Platzierung ▶ Definieren... ▶ Skizzierebene ist "TOP" ▶ Skizze ▶ □ Projizieren ▶ Mantelflächen der beiden Zylinder wählen  $\blacktriangleright$  Linie skizzieren  $\blacktriangleright$  Bedingung  $\frac{1}{2}$  Tangential an inneren Zylinder setzen  $\blacktriangleright$   $\frac{1}{2}$ Linie spiegeln (horizontale & vertikale Mittellinie | nicht vergessen, da diese zum spiegeln der Linien benötigt werden) Linien stutzen (übrig bleiben nur die beiden halbmondförmigen Segmente) OK

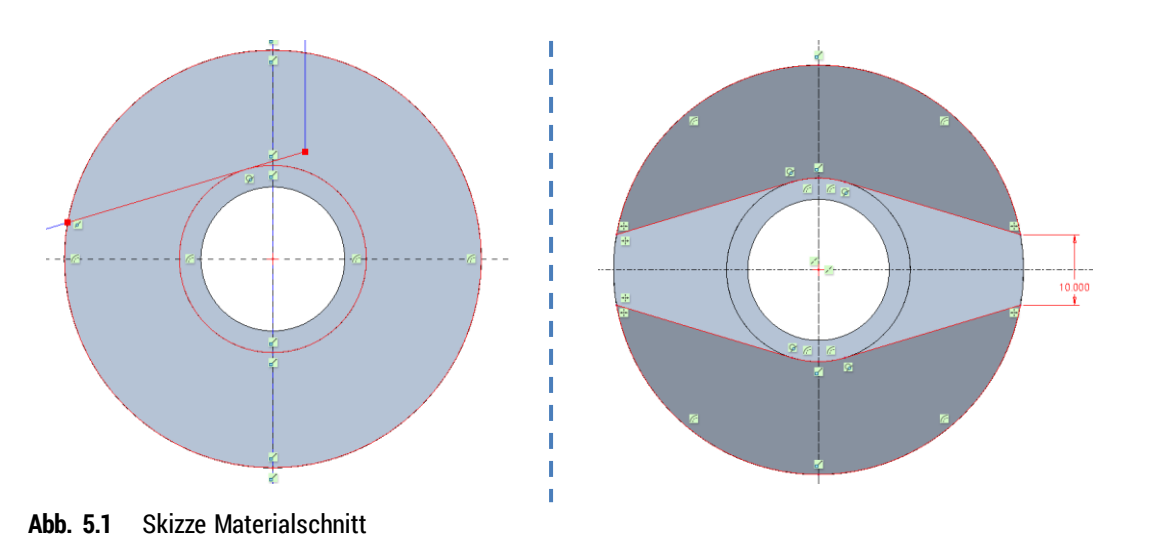

# 5.3 Bohrungen

 $\triangleright$  **E** Bohrung  $\triangleright$  **Standardbohrung**  $\triangleright$  **B** Gewinde deaktivieren  $\triangleright$  **E** Abstandsbohrung (auch Durchgangsbohrung) ► <sup>Tabx8</sup> Fiefe: **E** ► Platzierung: Stirnseite unten  $\bullet$  **Hier klicken, u...** ▶ Versatzreferenzen: "RIGHT (23mm) und "FRONT" (Ausrichten) **mit [STRG]** wählen ▶  $\frac{|\vec{H}|^2}{2}$ Zylindersenkung  $\blacktriangleright$   $\frac{1}{2}$  Form  $\blacktriangleright$  Zylindersenkung: Ø 10mm, Senktiefe 4mm  $\blacktriangleright$  Bohrung auswählen  $\blacktriangleright$   $\frac{1}{2}$ Muster ► Typ: Bemaßung ► Maß 23mm wählen und durch 46mm überschreiben ► 2 Elemente

# **6 Schneide unten**

# 6.1 Grundkörper

▶ <u>Profil ▶ Platzierung</u> ▶ Definieren... ▶ Skizzierebene ist "FRONT" ▶ Skizze (entsprechend Zeichnung)  $\triangleright$  OK  $\triangleright$  Tiefe:  $\frac{1}{2}$  4mm

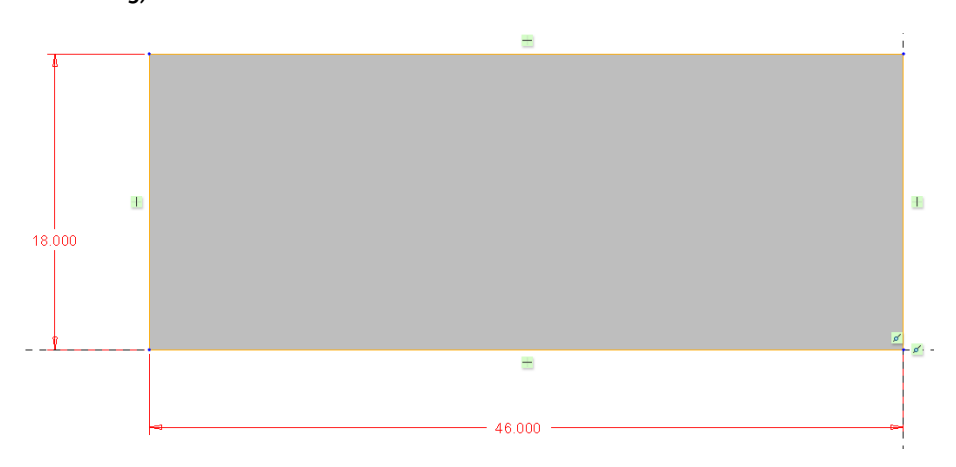

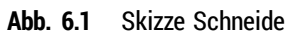

# 6.2 Bohrungen

Bohrung  $\triangleright$  Standardbohrung  $\triangleright$   $\bigcirc$  Gewinde aktivieren  $\triangleright$   $\circ$  MSx.8  $\cdot$  Tiefe:  $\exists$  E **Platzierung** ▶ Platzierung: Seitenfläche ▶ ● Hier klicken, u... ▶ Versatzreferenzen: gemäß Zeichnung mit [STRG] wählen (6mm und 8mm) Gewindelänge: Durchgehend

Bohrung auswählen  $\triangleright$   $\overline{\cdots}$  Muster  $\triangleright$  Typ: Bemaßung  $\triangleright$  Maß 6mm wählen und durch 30mm überschreiben 2 Elemente

## 6.3 Schräge

► Konstruktion ► Schrägen ► Referenzen

"Schrägenfläche" = Schneidenoberseite

"Schrägenscharnier" = Rückseite "Öffnungsrichtung" = Rückseite

 Schrägungswinkel: Materialabtragend 8° (ggf. Schrägenrichtung umschalten  $\geq$ )

# 6.4 Rundungen

► Rundung ► Kante wählen, die verrundet werden sollen ► Abb. 6.2 Schrägen der Schneid R=5mm

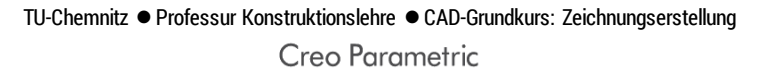

# **7 Exzenterwelle**

# 7.1 Grundkörper

► <sup>dio</sup> Drehen ► Platzierung ► Definieren... ► Skizzierebene ist "FRONT" ► Skizze (Geometriemittellinie nicht vergessen, da diese zur internen Rotationsachse wird)  $\blacktriangleright$  Schnitt skizzieren  $\blacktriangleright$  OK  $\blacktriangleright$  360°

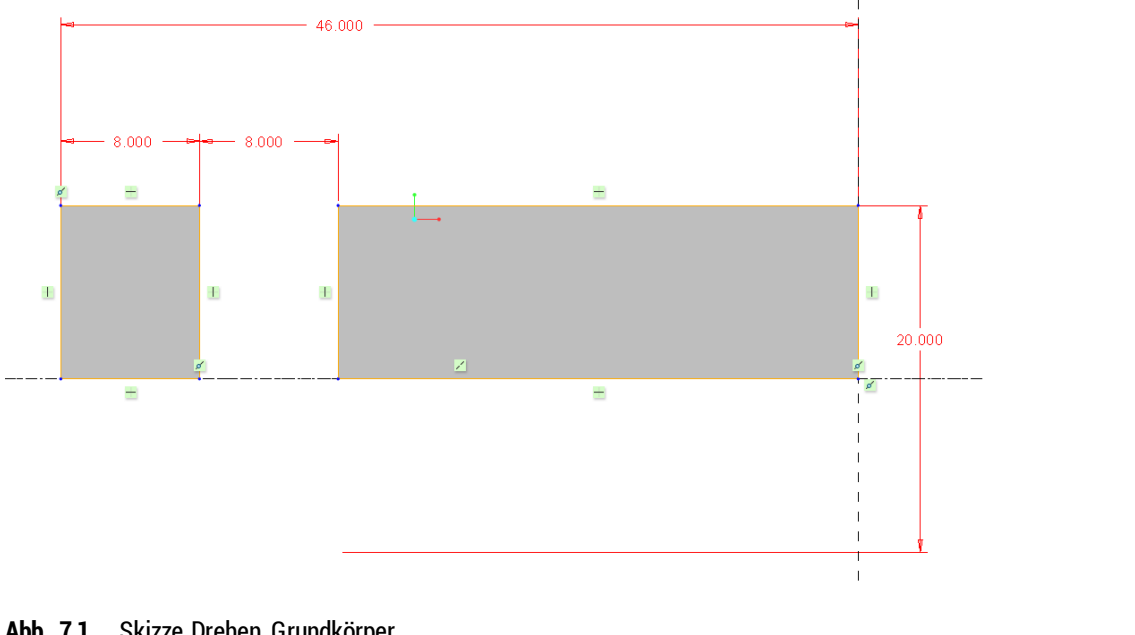

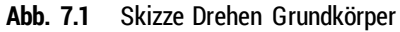

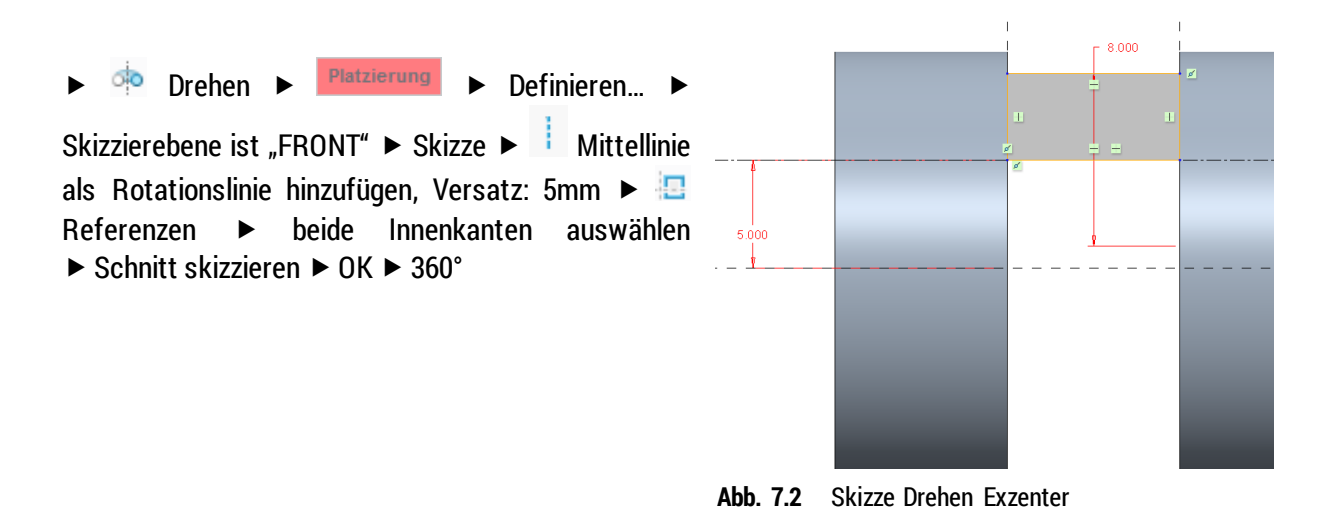

## 7.2 Fasen

► **Fase ► Winkel x D ► beide Kanten mit [Strg]** auswählen ► Winkel=45°, D=1mm

# 7.3 Bohrungen

## **7.3.1 Durchgangsbohrung**

**Bohrung • Platzierung • Platzierung: Mantelfläche wählen • O Hier klicken, u... •** Versatzreferenzen: Seitenfläche (9mm) und Ebene "FRONT" (15°) mit [STRG] wählen ▶ Ø 10,1mm ▶ Tiefe:  $\frac{1}{2}$   $\frac{1}{2}$ 

## **7.3.2 Gewindebohrung**

 $\triangleright$   $\Box$  Bohrung  $\triangleright$  Standardbohrung  $\triangleright$   $\bigoplus$  Gewinde aktivieren  $\triangleright$   $\bigotimes$  M5x.8  $\bigtriangleright$  Platzierung

Platzierung: Stirnfläche und Zylinderachse mit [STRG] auswählen ▶ Tiefe: LE Bohrungsinnenfläche der Durchgangsbohrung Ø 10,1mm auswählen ► Form ► Gewindelänge: Durchgehend

Hinweis: für die Koaxialbohrung werden keine Versatzreferenzen benötigt

# **8 Hebel**

# 8.1 Grundkörper

Um den gebogenen Hebel zu modellieren, wird erst eine Leitkurve erstellt. Entlang dieser Kurve wird der skizzierte Querschnitt erstellt.

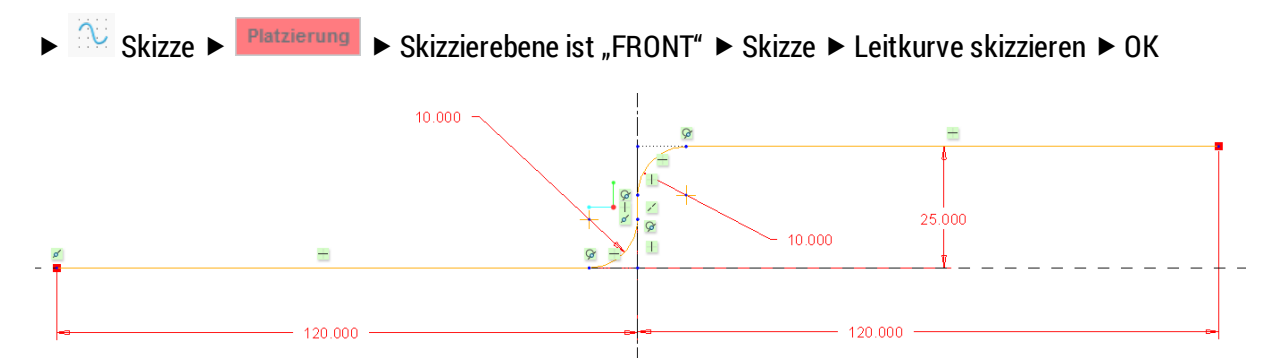

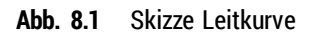

 $\blacksquare$  Zug-KE  $\blacktriangleright$  erstellte Skizze als Leitkurve auswählen  $\blacktriangleright \blacksquare$  Zugschnitt erzeugen  $\blacktriangleright$  Kreis Ø 10mm im Ursprung erzeugen  $\triangleright$  OK

# 8.2 Gewindezapfen

► Profil ► Platzierung ► Definieren... ► Skizzierfläche ist eine der beiden Kreisflächen ► Skizze Kreis Ø 6mm  $\triangleright$  OK  $\triangleright$  Tiefe: 10mm

Konstruktion ▶ kosmetisches Gewinde ▶ Standartgewinde definieren ▶ Platzierung: **Mantelfläche** des Profils, Tiefe: 10mm als Startfläche **Stirnfläche** wählen

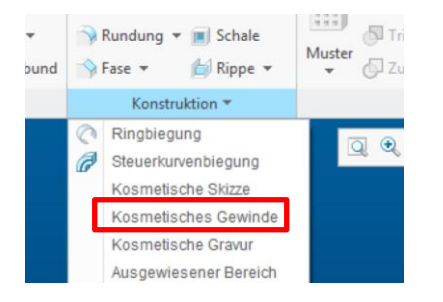

**Abb. 8.2** Schaltfläche Kosmetisches Gewinde

- 8.3 Fase
- ► <sup>N</sup> Fase ► Winkel x D ► Kante auswählen ► Winkel=45°, D=1mm

# **9 Modellierung Scherenträger**

# 9.1 Grundkörper

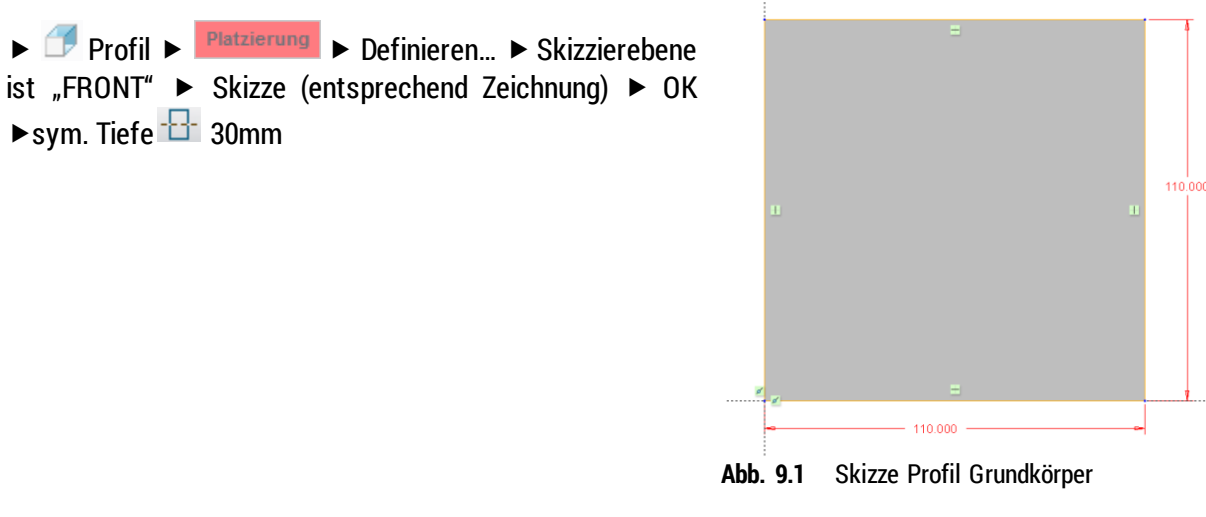

# 9.2 Absatz Vorder- und Rückseite

▶ Profil ▶ △ Material entfernen ▶ Platzierung ▶ Definieren... ▶ Skizzierebene ist "FRONT" ▶ Skizze ► Materialschnitt gemäß Zeichnung skizzieren ► OK ► <sup>d E</sup> Durch alle

Wiederholen für Rückseite

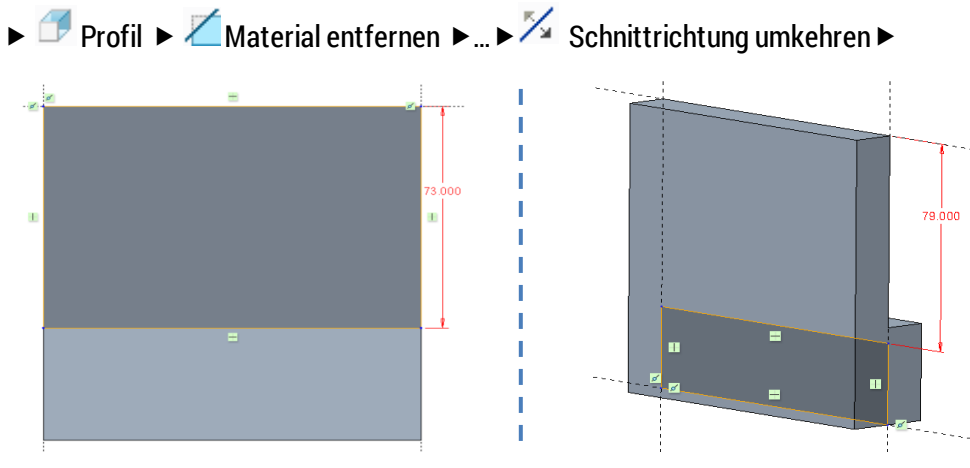

**Abb. 9.2** Skizze Absatz Vorderseite (links), Rückseite (rechts)

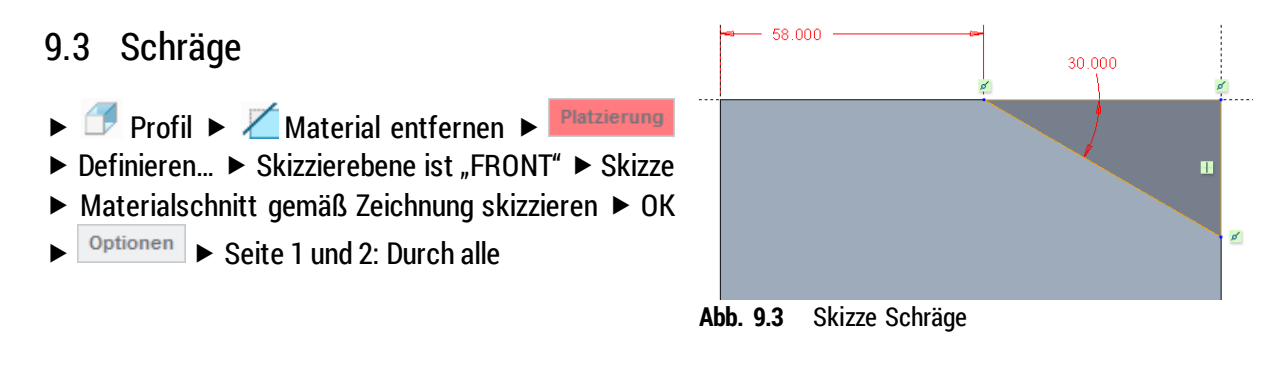

# 9.4 Ausschnitt Schneidenbereich

▶ Profil ▶ Material entfernen ▶ Platzierung ▶ Definieren... ▶ Skizzierebene ist "FRONT" ▶ Skizze ► Materialschnitt gemäß Zeichnung skizzieren ► OK ► <sup>Optionen</sup> ► Seite 1 Tiefe 4mm und Seite 2: Durch alle

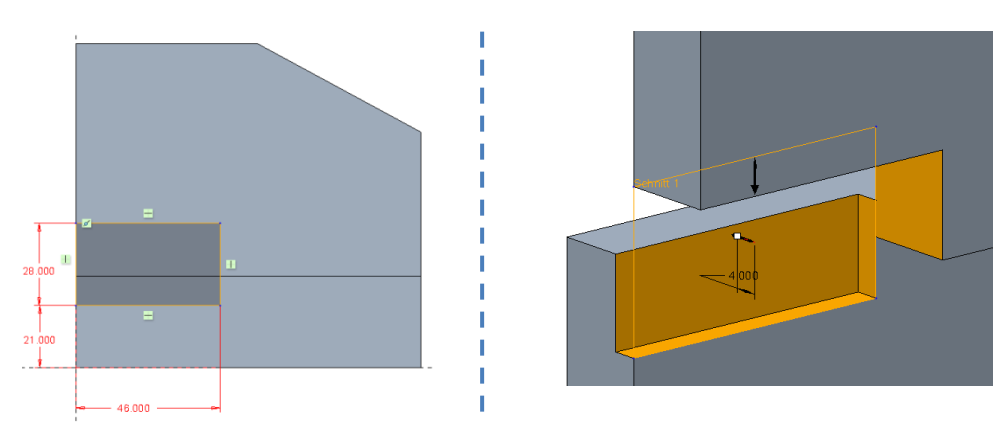

**Abb. 9.4** Skizze (links), Ausschnitt Schneidenbereich (rechts)

# 9.5 Ausschnitt Schieber

 $\triangleright$   $\Box$  Profil  $\triangleright$   $\angle$  Material entfernen  $\triangleright$  Platzierung Definieren... ▶ Skizzierebene ist Fläche des Profils ▶ Skizze ► Materialschnitt gemäß Zeichnung skizzieren ► OK  $\blacktriangleright$  Tiefe  $\frac{11}{10}$  8mm

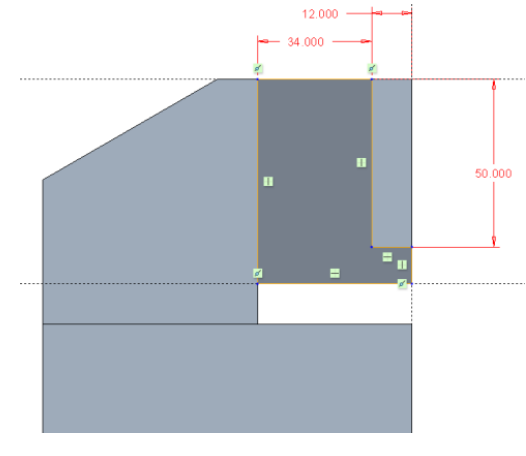

**Abb. 9.5** Skizze Ausschnitt Schieber

## 9.6 Absatz der Ecke

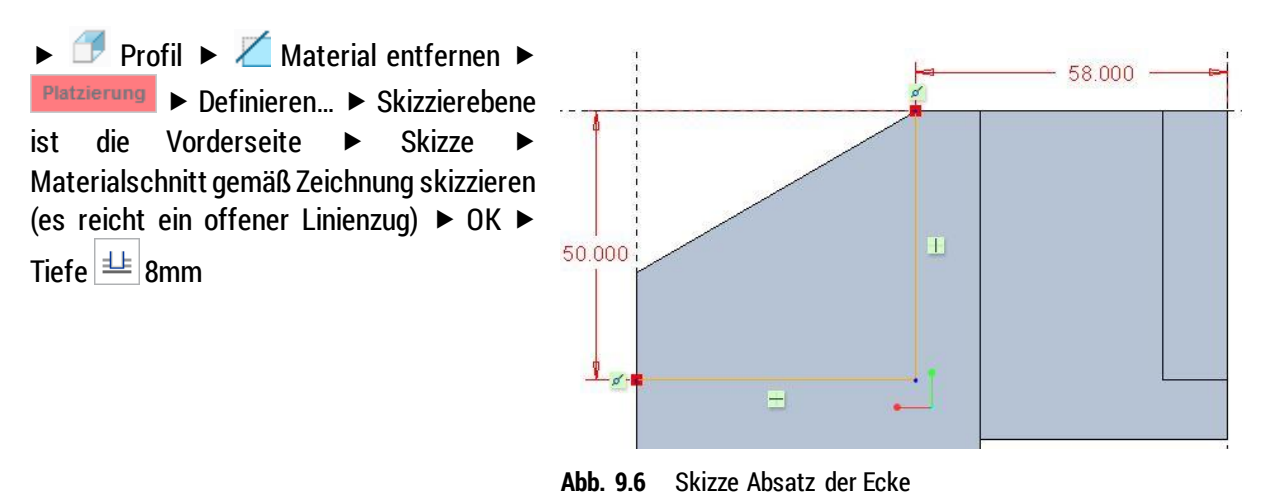

## 9.7 Rundungen

► Nandung ► Kanten **mit [STRG]** wählen, die mit R=5mm verrundet werden sollen ► Wert eingeben (1.Satz)

- ► Kante mit R=2,5mm ohne [STRG] wählen ► Wert eingeben (2. Satz)
- ► Kante mit R=10mm ohne [STRG] wählen ► Wert eingeben (3. Satz)
- ► Kante mit R=12mm ohne [STRG] wählen ► Wert eingeben (4. Satz)
- ▶ Werte können im Menü Sätze korrigiert werden

## 9.8 Bohrungen

#### **9.8.1 Bohrung für Exzenterwelle**

**▶ 11** Bohrung ▶ Platzierung ▶ Platzierung: Vorderseite oder Rückseite wählen ▶ O Hier klicken, u... ▶ Versatzreferenzen: Seitenfläche (29mm) und Bodenfläche (86mm) **mit [STRG]** wählen Ø 26mm

#### **9.8.2 Bohrung für Verschraubung mit Grundplatte**

▶ **E** Bohrung ▶ Standardbohrung ▶ D Gewinde aktivieren ▶ Tiefe: LE 15mm Platzierung: **Unterseite** Versatzreferenzen: gemäß Zeichnung **mit [STRG]** wählen (25mm und 7,5mm) ► Form ► Gewindelänge: 10mm

Bohrung auswählen  $\blacktriangleright$   $\boxed{::}$  Muster  $\blacktriangleright$  Typ: Bemaßung  $\blacktriangleright$  Maß 25mm wählen und durch 60mm überschreiben 2 Elemente

> TU-Chemnitz ● Professur Konstruktionslehre ● CAD-Grundkurs: Zeichnungserstellung Creo Parametric

## <span id="page-34-0"></span>**9.8.3 Bohrung für Schneide unten**

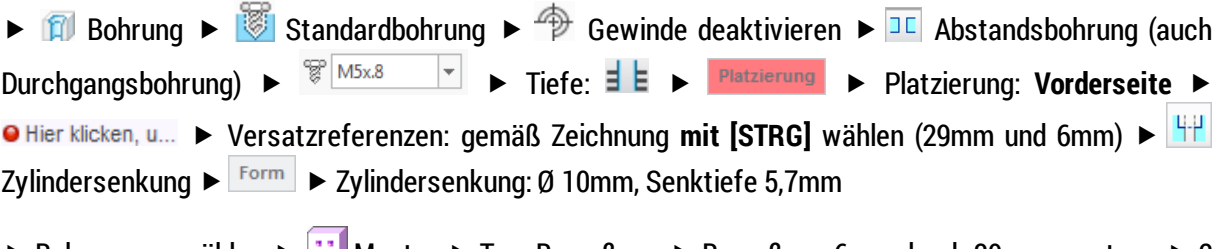

Bohrung auswählen  $\blacktriangleright$   $\therefore$  Muster  $\blacktriangleright$  Typ: Bemaßung  $\blacktriangleright$  Bemaßung 6mm durch 30mm ersetzen  $\blacktriangleright$  2 Elemente

## **9.8.4 Bohrung für Führungen**

► **E** Bohrung ► Abstandsbohrung mit Zylindersenkung siehe [9.8.3](#page-34-0) ► Versatzreferenzen: gemäß Zeichnung **mit [STRG]** wählen (9mm und 6mm) ► **Zeichnung: Der Zylindersenkung: Ø 8mm,** Senktiefe 4,6mm

▶ Senkung auf Gegenseite als Profil ( mit X > Skizze > Beferenzen: Zylinderfläche der Senkungen Kreis Ø 8mm, Senktiefe 4,6mm

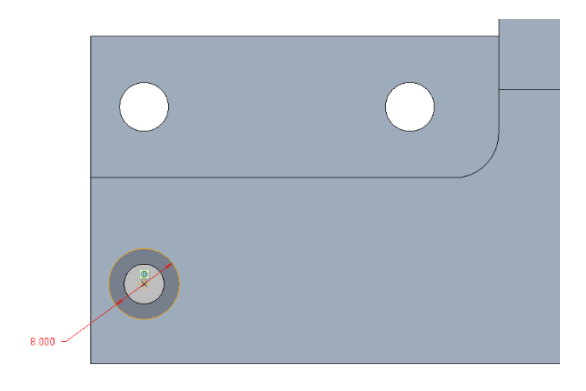

**Abb. 9.7** Senkung der Gegenseite

## **9.8.5 Vervielfältigung der Bohrung und des Profils**

Elemente lassen sich gruppieren und somit gemeinsam mustern.

- ► Bohrung und Profil im Modellbaum mit [STRG] auswählen ► [RMT] ► Gruppe
- ► Gruppe auswählen ►  $\boxed{::}$  Muster ► Typ: Bemaßung ► Bemaßung gemäß Zeichnung ersetzen

## **9.8.6 Bohrung für Verschraubung mit Deckplatte**

 $\triangleright$   $\Box$  Bohrung  $\triangleright$  Standardbohrung  $\triangleright$   $\bigcirc$  Gewinde aktivieren  $\triangleright$   $\mathbb{F}$  M5x.8  $\cdot$   $\triangleright$  Tiefe:  $\exists$  E  $\triangleright$ **Platzierung** ▶ Platzierung: Vorderseite ▶ ● Hier klicken, u... ▶ Versatzreferenzen: gemäß Zeichnung mit **[STRG]** wählen (6mm und 7mm)  $\blacktriangleright$  Form  $\blacktriangleright$  Gewindelänge: durchgehend

**►** Bohrung auswählen ►  $\boxed{::}$  Muster ► Typ: Bemaßung ► beide Bohrungsreferenzen mit [STRG] auswählen und überschreiben (46mm und 36mm) 4 Elemente

## **9.8.7 Bohrung für Verschraubung mit Flansch**

▶ **E** Bohrung ▶ Standardbohrung ▶ ⊕ Gewinde aktivieren ▶ <sup>֎ M5x8</sup> ▶ Tiefe: **E** ▶ Platzierung: **Rückseite** Versatzreferenzen: gemäß Zeichnung **mit [STRG]** wählen (6mm und 86mm)  $\blacktriangleright$  Form  $\blacktriangleright$  Gewindelänge: durchgehend

Bohrung auswählen  $\blacktriangleright$   $\boxed{::}$  Muster  $\blacktriangleright$  Typ: Bemaßung  $\blacktriangleright$  Bemaßung 6mm durch 46mm ersetzen  $\blacktriangleright$  2 Elemente

## **9.8.8 Bohrung für Zylinderstifte**

**▶ 11** Bohrung ▶ Platzierung ▶ Platzierung: Vorderseite ▶ ● Hier klicken, u... ▶ Versatzreferenzen: nur Achse der Bohrung Ø 26mm wählen (23mm horizontal und 10mm vertikal)  $\triangleright$  Ø 4mm  $\triangleright$  Tiefe:  $\exists \triangleright$ 

Bohrung auswählen  $\blacktriangleright$  **Muster**  $\blacktriangleright$  Typ: Bemaßung  $\blacktriangleright$  beide Bohrungsreferenzen **mit [STRG]** auswählen und überschreiben (46mm und 18mm) ▶ 4 Elemente ▶ die beiden nicht zu erstellende Bohrungen abwählen (auf Punkt klicken)

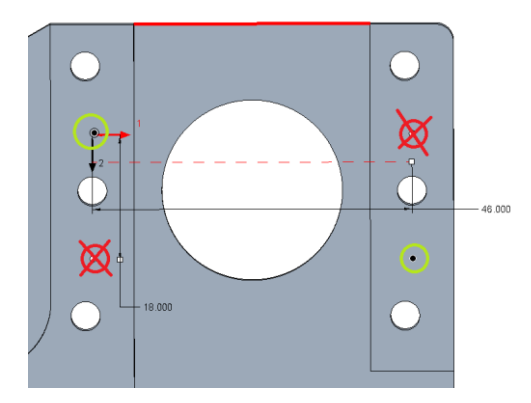

**Abb. 9.8** Muster Stiftbohrung

d

# **10 Normteile**

Für die Komplettierung der Baugruppe werden Normteile benötigt. Die beiden hinterlegten Normteilbibliotheken (PTC & TU) bieten eine Vielzahl an Schrauben, Stiften, Sicherungselementen usw. In den Bibliotheken nicht enthaltene Elemente Rändelschraube, Feder Kugelknopf, Splint und Passscheibe können aus Onlinebibliotheken bezogen werden. Bevorzugtes Dateiformat: .Creo (.prt), STEP. **Für die Mitarbeit im Kurs werden dem Teilnehmer die benötigten Normteile zur Verfügung gestellt** (Pfad: S:\Creo\PUBLIC\GK\GK-Bereitstellung)**.**Weiterhin bieten zahlreiche Hersteller auch Modelle komplexer Zukaufteile wie Kupplungen, Motoren, Getriebe.

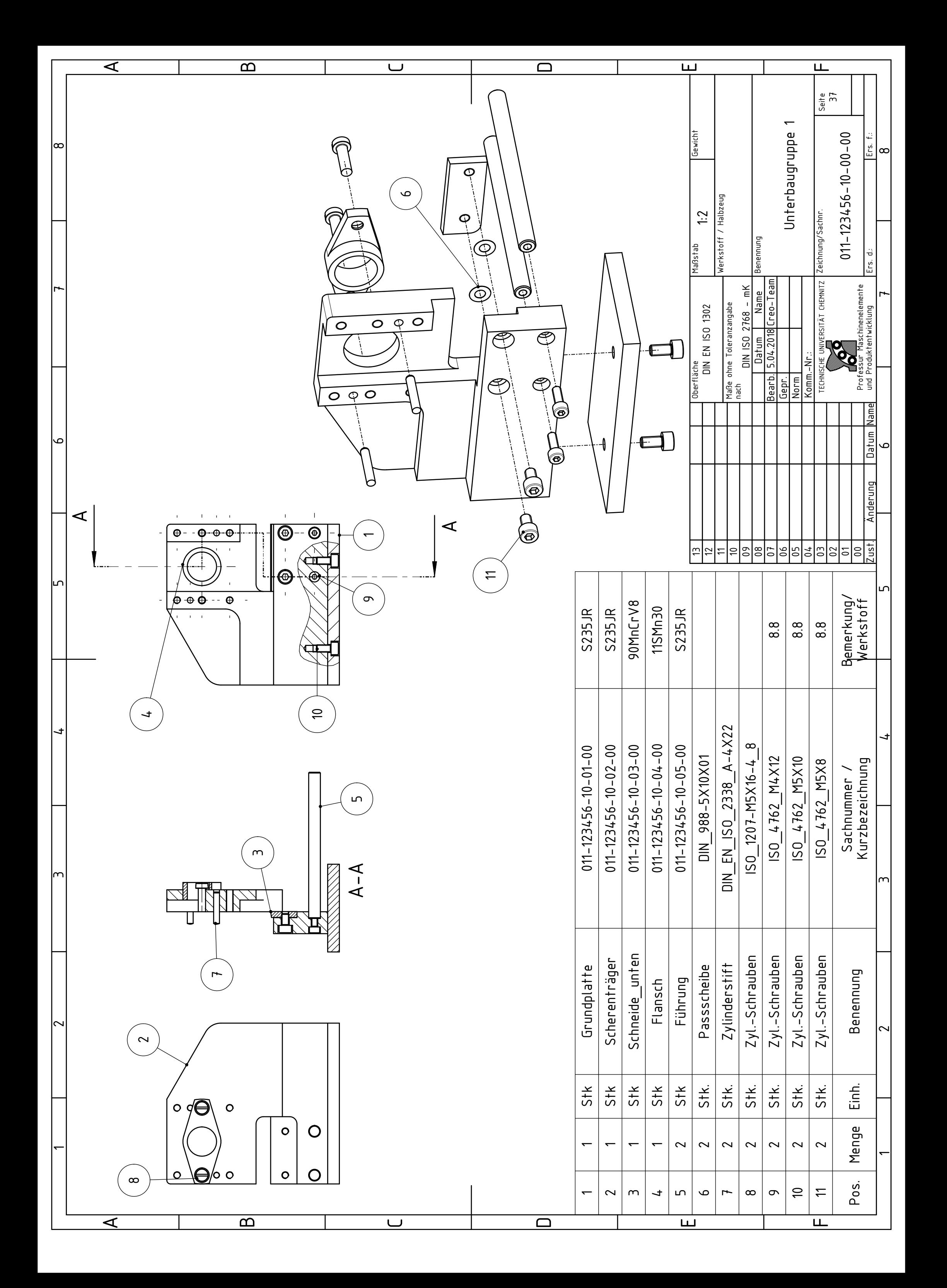

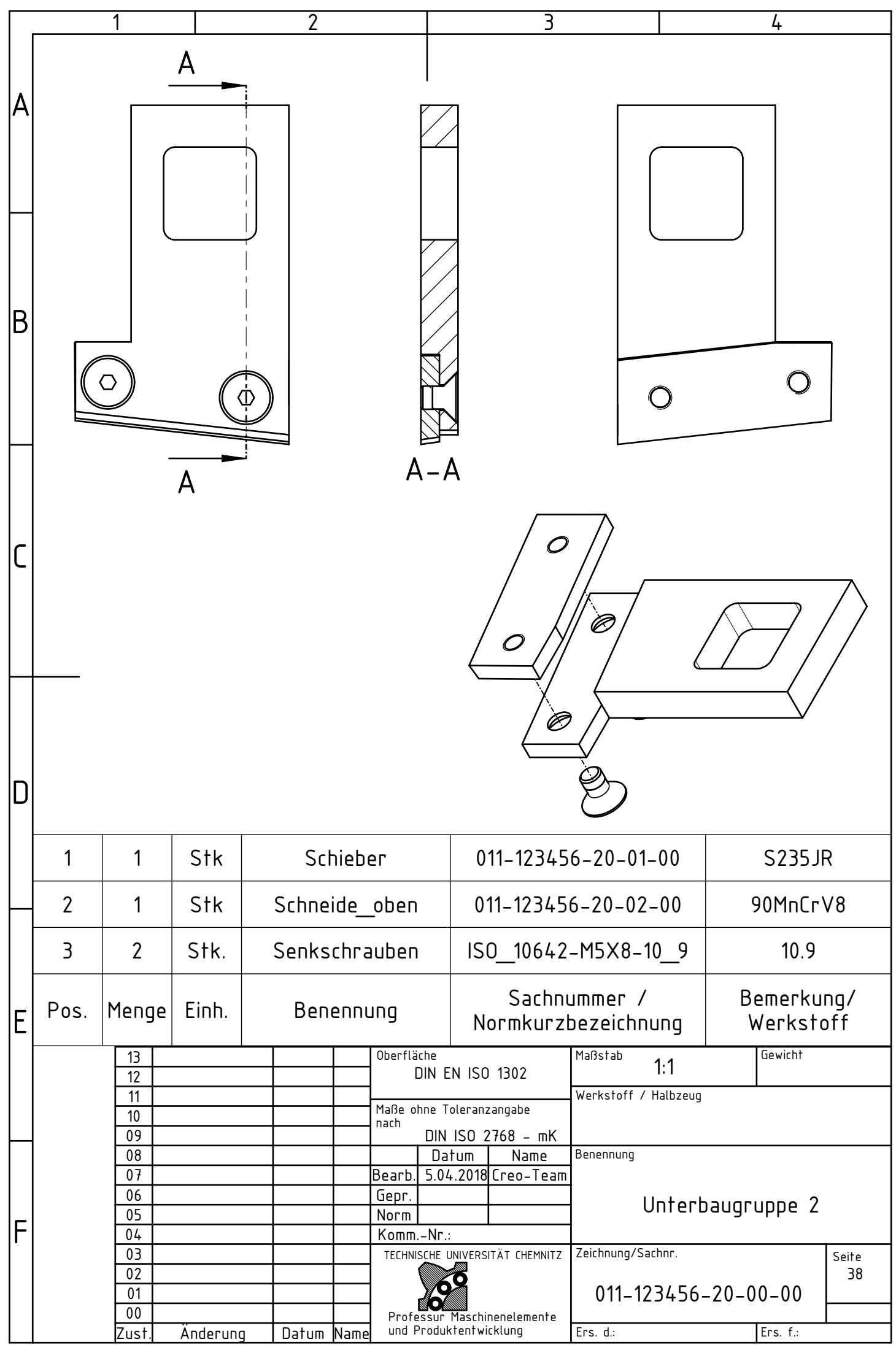

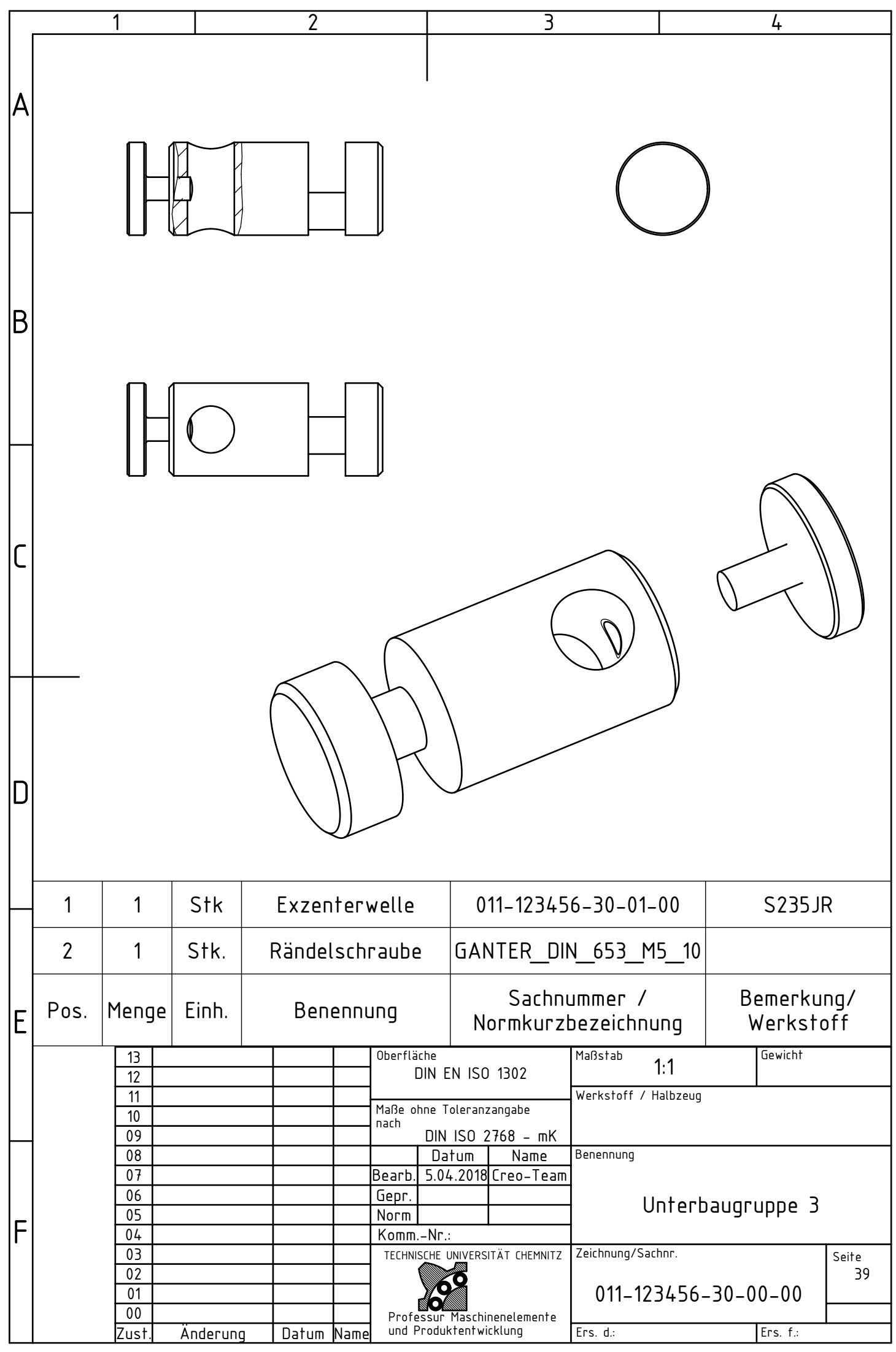

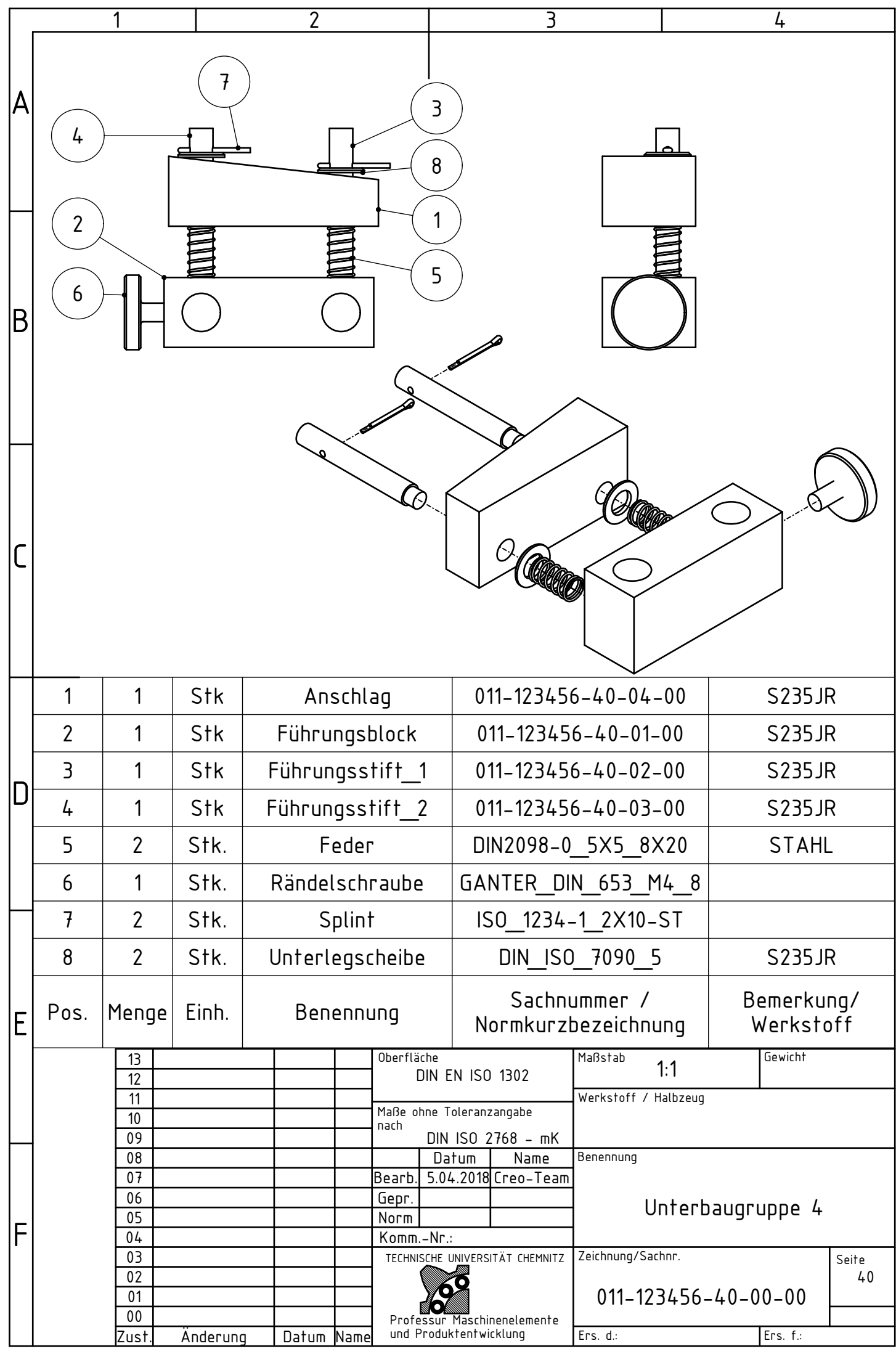

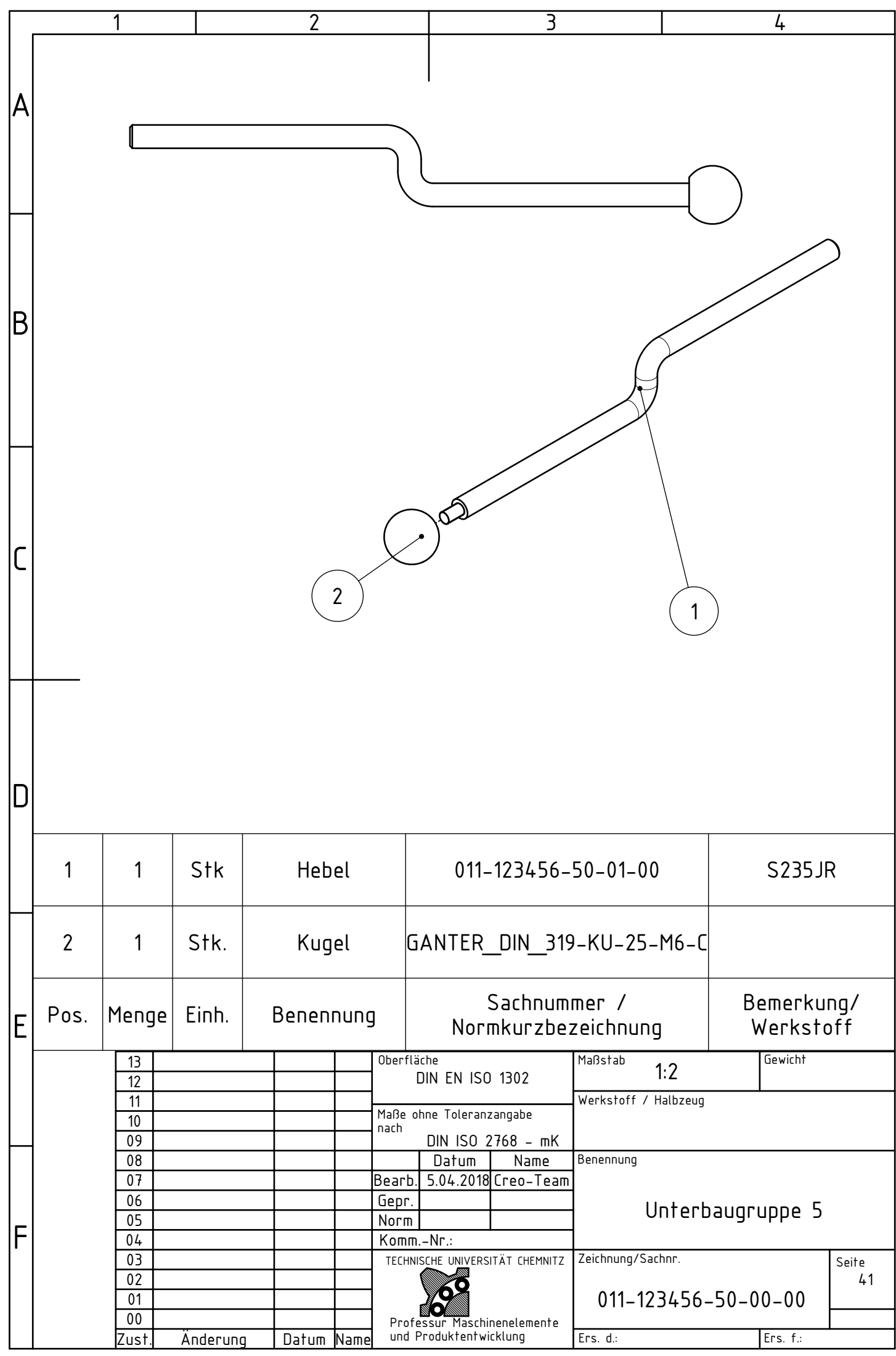

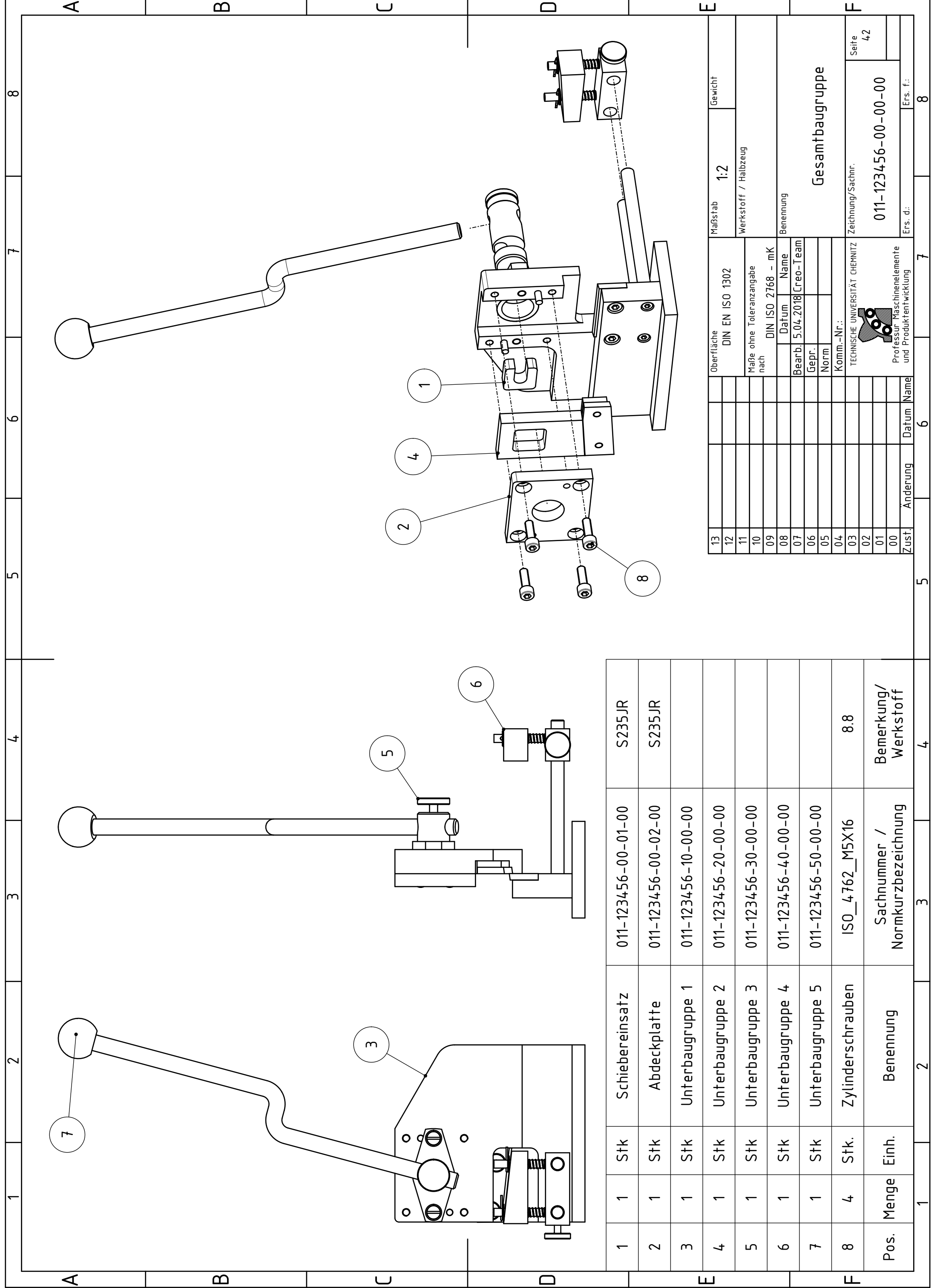